## Handbuch zur Nutzung der graphomate bubbles für Power BI

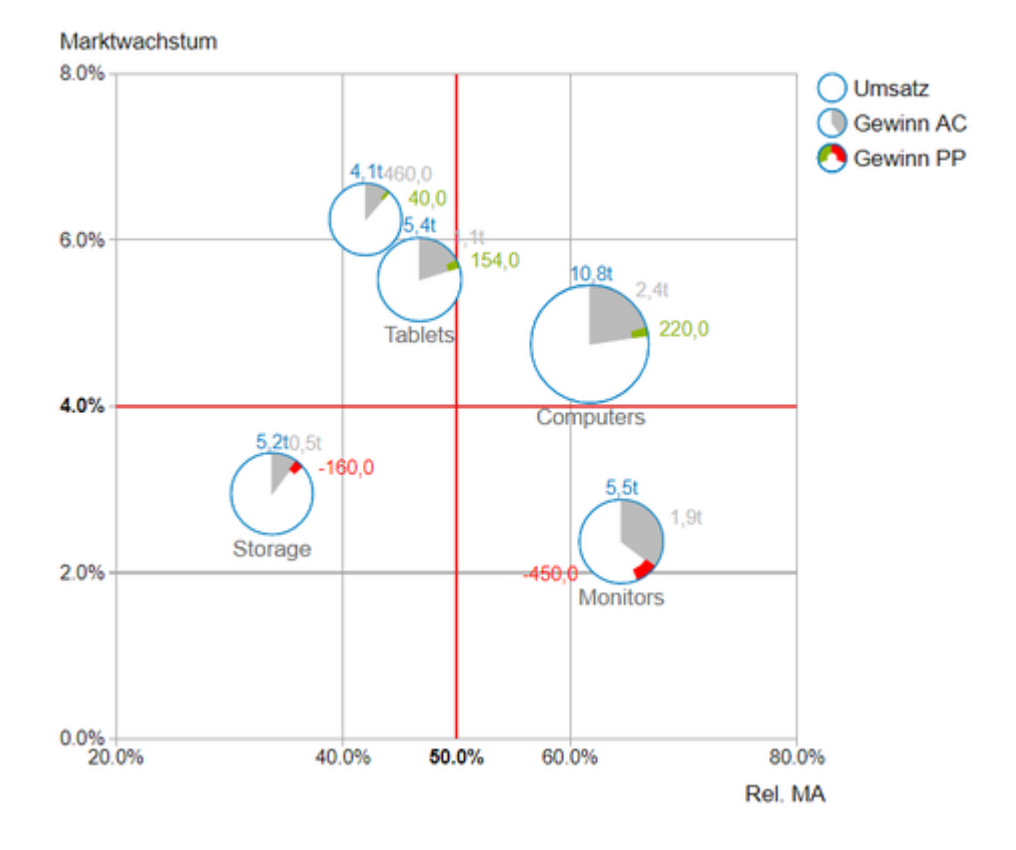

Version 2020.03 – Stand August 2020 [https://www.graphomate.com](https://www.graphomate.com/)

# graphomate.<sup>11</sup>

### **Inhaltsverzeichnis**

- [Einführung](#page-2-0)
- [Installation](#page-3-0)
- [Quick Start](#page-5-0)
- [Übersicht visuelle Objekte](#page-6-0)
- [Übersicht Daten Dimensionen](#page-7-0)
- [graphomate property sheet \(GPS\)](#page-8-0)
- [Interaktivität zu Laufzeit](#page-32-0)
- [Trellis Mode](#page-44-0)
- [Known Issues \(bubbles\)](#page-45-0)
- [Knwon Issues \(Power BI\)](#page-46-0)

# <span id="page-2-0"></span>Einführung

#### **Aussagekräftige Portfolio-Analysen**

Das Thema Visualisierung gewinnt für eine schnelle und sichere Kommunikation von Informationen eine immer größere Bedeutung. Einfache, aber aussagekräftige Informations-darstellungen unter-stützen Entscheider bei der Erfassung von Mustern oder Ausreißern.

Gutes Informationsdesign gibt Ihnen schnell und effektiv einen Überblick über Ihr Geschäft. Die International Business Communication Standards ([IBCS\)](http://www.ibcs-a.org/) sind ein Regelwerk, das als "guideline" dient, wie aussage-kräftige Visualisierungen im Berichtswesen von Unternehmen richtig genutzt werden.

Mit den graphomate bubbles bieten wir eine weitere stark konfigurierbare Visualisierungskomponente an, die sich an den Konzepten der IBCS orientiert. Ziel der Visualisierung ist es, **schnell und einfach einen Überblick über die Verteilung und die Beziehung von Datenpunkten** untereinander zu erhalten. Muster und Ausreißer können schnell erkannt werden und in die Interpretation sowie in die Entscheidungsfindung einfließen.

Die graphomate bubbles Extension eignet sich, um ein Werte-Portfolio darzustellen. Die hohe Informationsdichte ergibt sich durch die Abbildung **von bis zu fünf Kennzahlen.** Eine zweidimensionale Nutzung der graphomate bubbles als "Scatterplot" ist auch möglich. Dabei stehen die zwei abgebildeten Dimension in Korrelation zueinander. Natürlich bieten die *graphomate bubbles* zusätzlich viele Features, die schon aus anderen graphomate extensions bekannt sind. Dazu zählen unter anderem eine Kollisionslogik für sich überschneidende Labels, die Einstellung der Zahlenformatierung sowie das individuelle Anpassen der Optik.

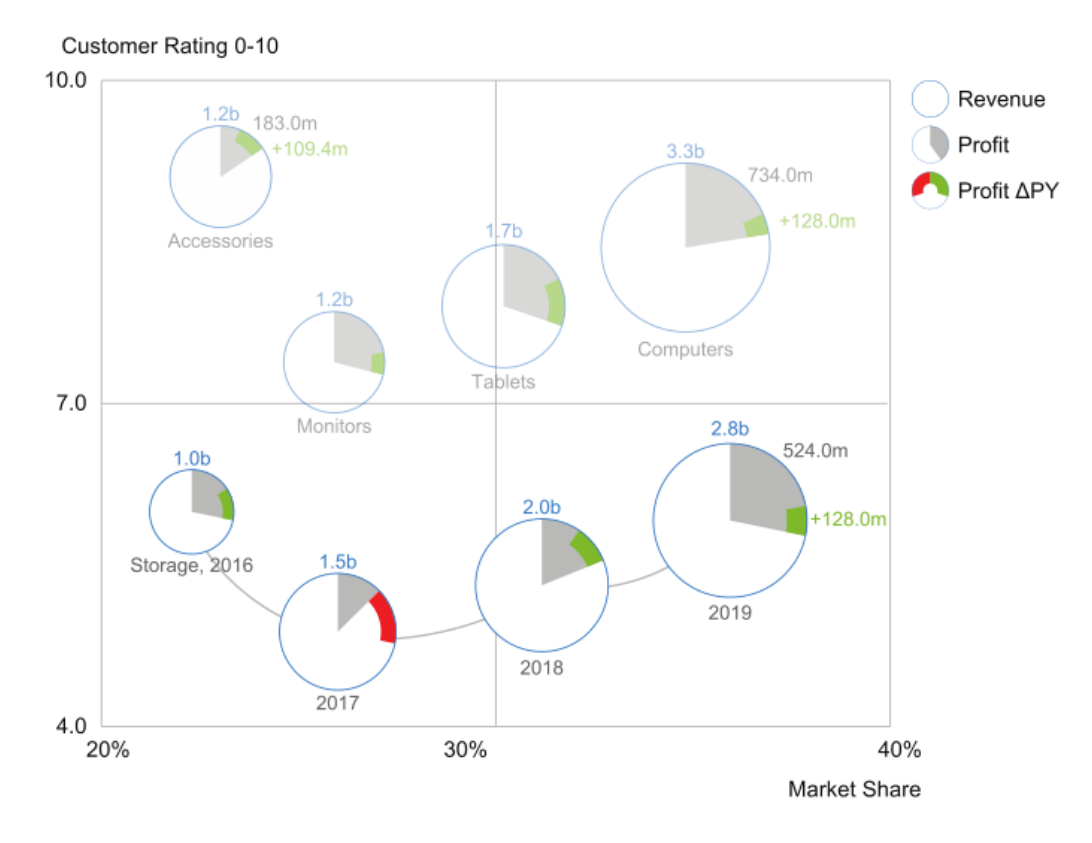

Im folgenden beschreiben wir die Eigenschaften (Properties) der graphomate bubbles sowie die Möglichkeit diese in unserer Benutzeroberfläche einzustellen. Diese Benutzeroberfläche ist in allen BI-Frontends - Power BI, Tableau und der SAC - nahezu identisch. Formatierungseinstellungen der graphomate bubbles können auf dem graphomate server abgelegt und von dort aus, auch in anderen Umgebungen, geladen werden.

### <span id="page-3-0"></span>Installation

### **Generelle Hinweise zur Verwendung der graphomate extensions in Power BI**

- Der Power BI Report Server unterstützt den Einsatz der graphomate extensions ab der Version Januar 2020.
- Die graphomate Visuals müssen für jeden neu zu erstellenden Bericht importiert werden, solange die graphomate extensions nicht als Organisationsvisual zur Verfügung gestellt werden.

Organisationsvisuals

- Visuals für Organisationen in Power BI. [Link](https://docs.microsoft.com/de-de/power-bi/developer/visuals/power-bi-custom-visuals-organization) (Doku Power BI)
- Verwalten der Administratoreinstellungen von Power BI-Visuals. [Link](https://docs.microsoft.com/de-de/power-bi/admin/organizational-visuals) (Doku Power BI)
- Folgender englischer Artikel erläutert den Umgang und die Freigabe-Optionen als Admin von Visuals im Power BI Umfeld. [Link](https://powerbi.microsoft.com/de-de/blog/how-to-govern-power-bi-visuals-inside-your-organization/)

### **graphomate Visual einem Bericht hinzufügen**

1. Um graphomate Visuals für Power BI zu nutzen fügen Sie es bitte über die drei Punkte im Visualisierungsbereich -> "Aus Datei importieren" hinzu

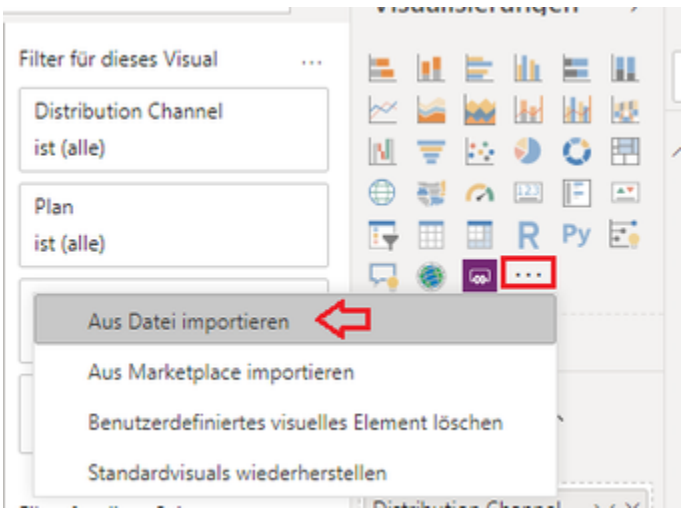

2. Das graphomate property sheet (GPS) kann über die drei Punkte in der rechten oberen Ecke des graphomate Visuals erreicht werden.

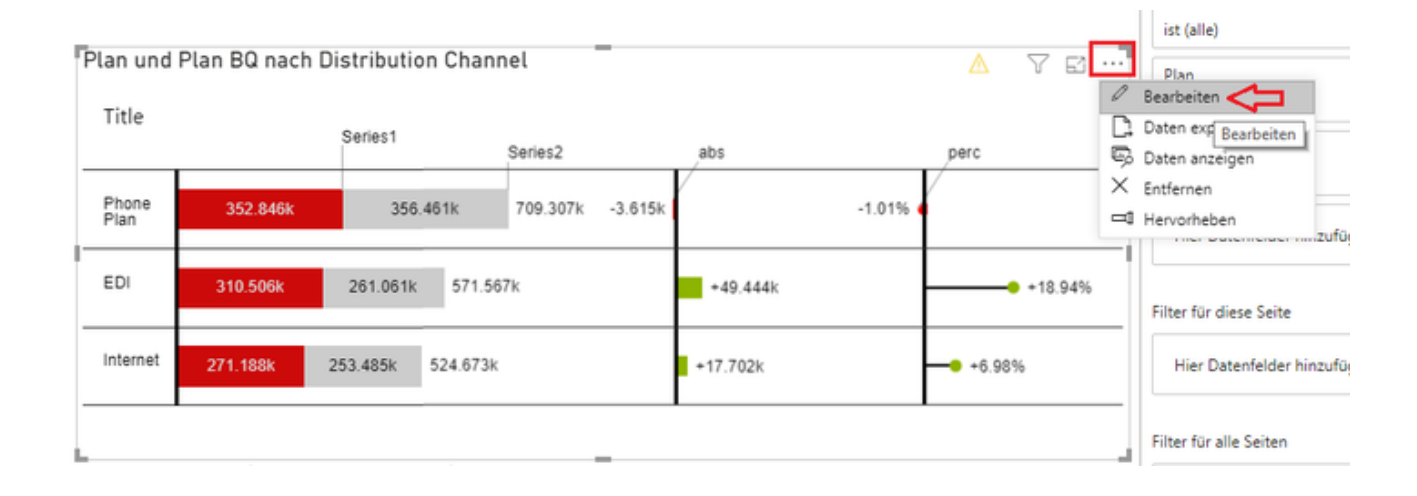

Your browser does not support the HTML5 video element

# <span id="page-5-0"></span>Quick Start

#### **Öffnen des graphomate property sheets (GPS)**

1. Das graphomate property sheet (GPS) kann über die drei Punkte in der rechten oberen Ecke des graphomate Visuals erreicht werden.  $\Box$ 

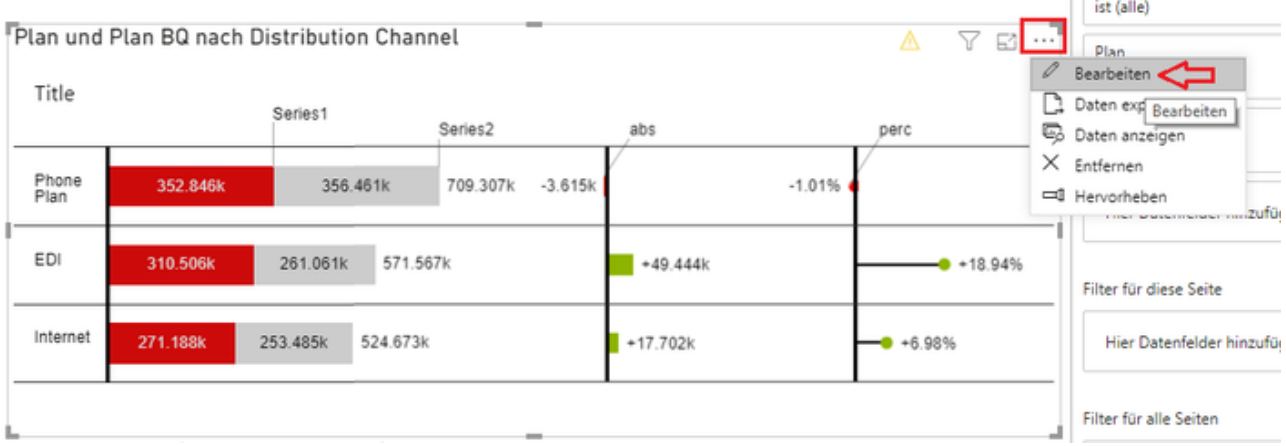

Your browser does not support the HTML5 video element

# Übersicht visuelle Objekte

<span id="page-6-0"></span>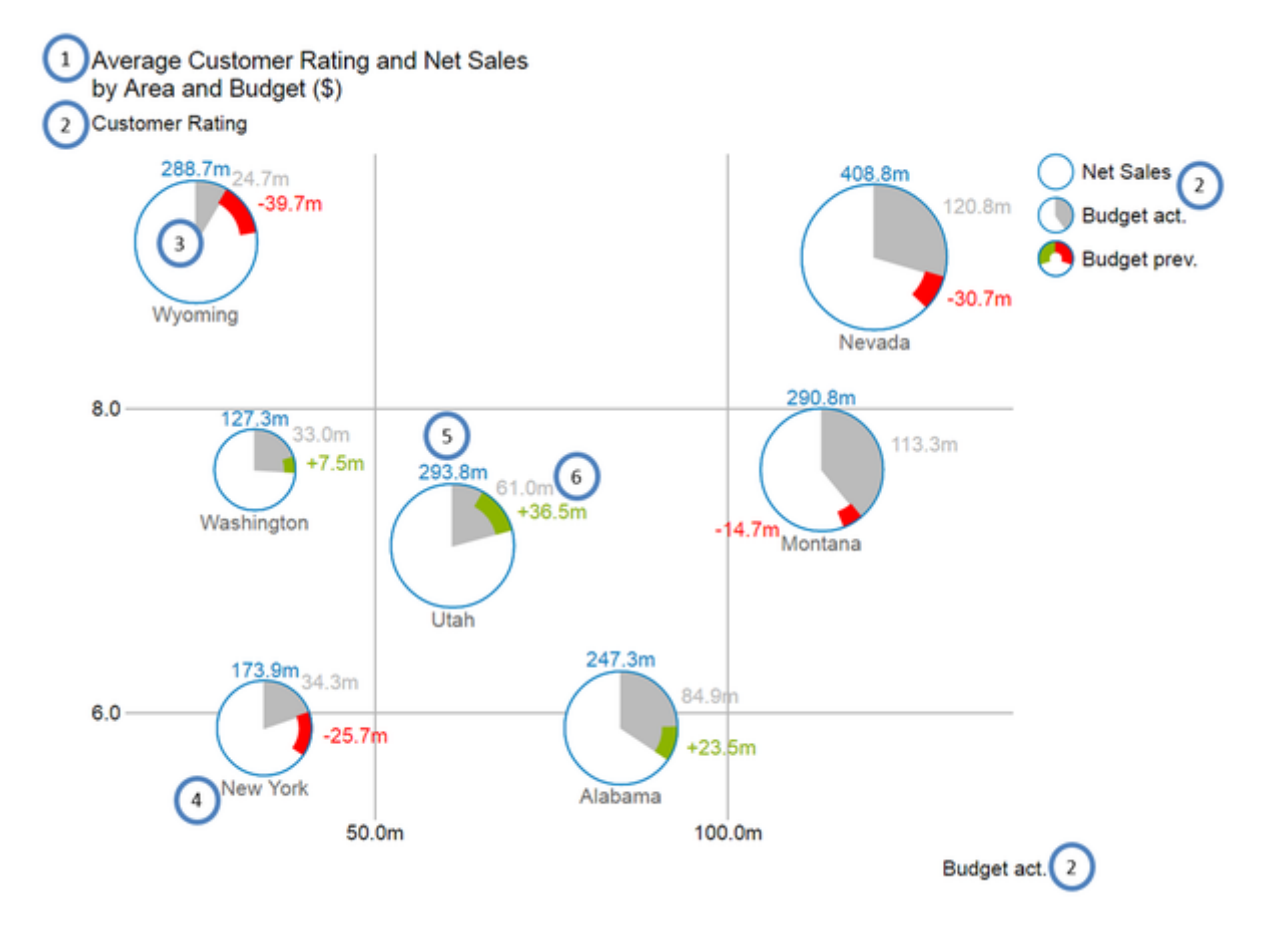

- 1. Titel des Diagramms (kann mehrere Zeilen enthalten).
- 2. Serienbeschriftungen (Series Labels), die jeweils eine Datenserie beschreiben. Sie werden automatisch aus der Datenselektion generiert. Die Series Labels der Datenserien X Axis und Y Axis (s.o. Budget act. und Cust omer Rating) werden an den jeweiligen Achsen angezeigt und auch Axis Labels genannt. Die Series Labels der Datenserien Circle, Arc und Deviation (s.o. Net Sales, Budget act. und Budget prev.) werden dagegen in einer Legende abgebildet.
- 3. Bubbles: Die Elemente des Diagramms heißen Bubbles und stellen je nach selektierten Datenserien eine bestimmte Menge von Informationen dar.
- 4. Das Category Label ist die Beschriftung einer Bubble, die aus der Datenselektion der Datenserie X Axis generiert wird.
- 5. Das Circle Label einer Bubble beschreibt den Wert ihrer Circle Dimension, also der Datenserie, die die Fläche der Bubbles bestimmt.
- 6. Die Value Labels einer Bubble beschreiben die Werte der Dimensionen Arc (s.o. graue Fläche) und die Abweichung der Dimension Deviation (s.o. rote und grüne Balken).

# <span id="page-7-0"></span>Übersicht Daten Dimensionen

Mit den graphomate bubbles lassen sich bis zu fünf Datendimensionen darstellen, die durch Datenserien mit den nachfolgend aufgeführten Namen repräsentiert werden.

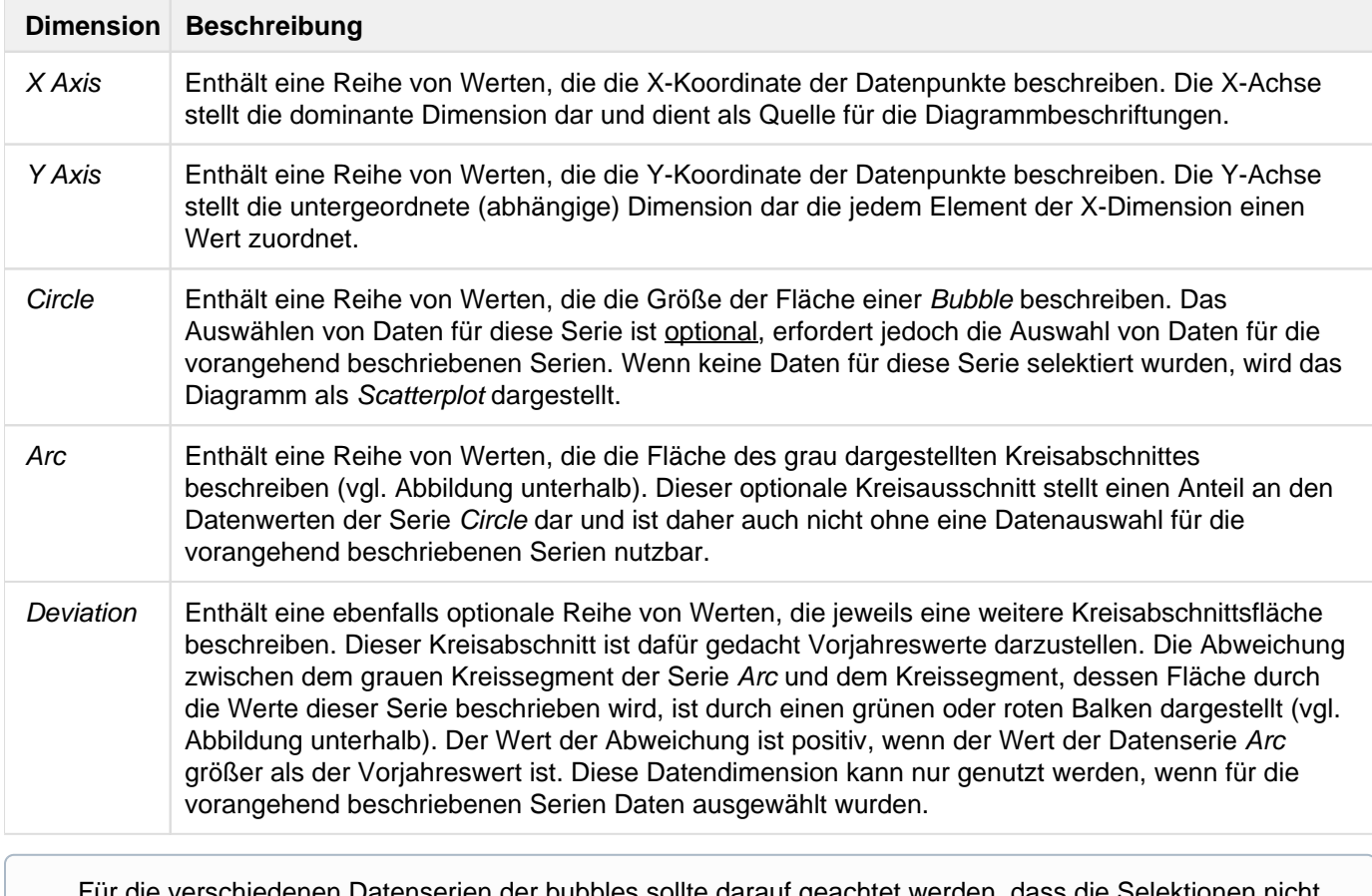

Für die verschiedenen Datenserien der bubbles sollte darauf geachtet werden, dass die Selektionen nicht "versetzt" vorgenommen werden. Das bedeutet, wenn für die X-Dimension bspw. die Ausprägungen Januar bis Juni ausgewählt wurden, sollten auch für die Y-Dimension Werte selektiert werden, die den selben Ausprägungen zugeordnet sind (nicht Juli bis Dezember). So wird sichergestellt, dass die Werte in Zusammenhang zueinander stehen und Beschriftungen richtig zugeordnet werden.

## <span id="page-8-0"></span>graphomate property sheet (GPS)

- [Data Tab](#page-12-0)
- [Labels Tab](#page-13-0)
- [Bubble Elements Tab](#page-19-0)
- [Axes Tab](#page-22-0)
- [Scaling Tab](#page-25-0)
- [Emphasis Tab](#page-27-0)
- [Input Output Tab](#page-31-0)

Folgende Bedienstruktur finden Sie bei allen graphomate extensions mit dem graphomate property sheet (GPS) wieder:

#### ∕≳ ∏ **SUCHFELD** qraphomate.Il bubbles Q Nutzen Sie das Suchfeld um schnell eine Einstellung EI: Τт (Beispiel "Title") zu finden und um diese zu verändern. **Input Output VERBINDUNG ZUM GRAPHOMATE SERVER** Server  $\widehat{\tau}$  aktive Verbindung zum graphomate server URL https:// keine aktive Verbindung zum graphomate server Save II **INFO TAB** Im Kopfbereich des GPS befindet sich ein Info-Symbol (  $Info$ ). Mit Klick auf das **ID** -Symbol öffnet sich ein Feld mit relevanten Informationen: Version: 2020.3.0 zu der Versionsnummer der installierten Extension Documentation (wichtiger Information für den Support) Please use *this link* to submit errors or ideas for • mit dem Link zum graphomate Support Desk improvement. • zu den AGB • zu der graphomate Website sowie The General Terms of Licence and Maintaining • einer Liste der verwendeten Softwarebibliotheken of the graphomate GmbH apply. (Credits)@ 2020 graphomate GmbH, D-Kiel, www.graphomate.com Credits CLOSE

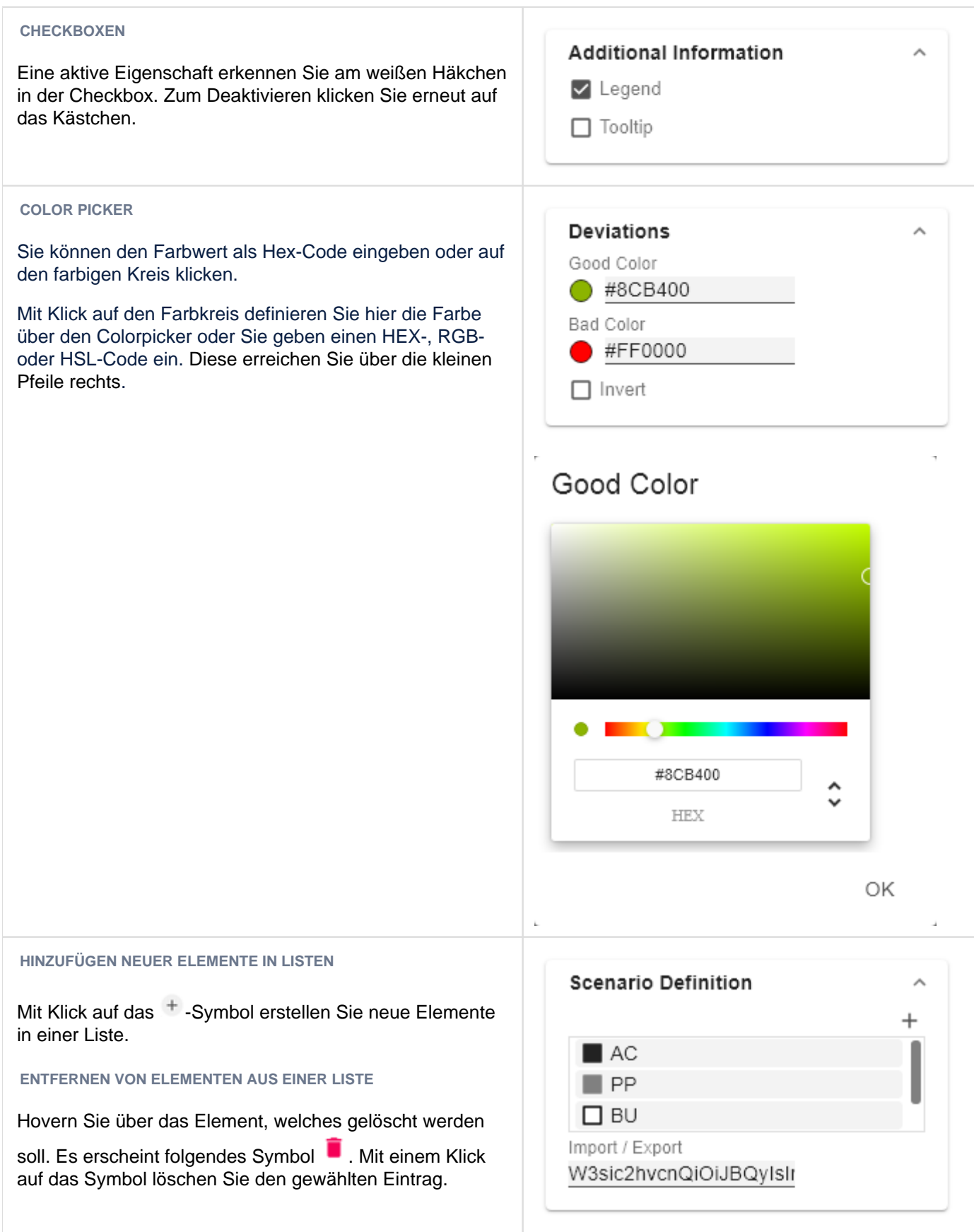

#### **FILTER OPTION**

In einigen Fällen ist es nötig, dass Einstellungen nur auf bestimmte Kennzahlen, Dimensionen oder Dimensionsausprägungen angewendet werden. Mit Hilfe der Filter-Option können Sie definieren, auf welche Kombination die Einstellung angewendet werden soll.

Im Beispiel links wird die gewünschte Einstellung nur für die Kennzahl "budget" angewendet. Das kann beispielsweise eine bestimmte Nummerformatierung sein, ein Szenario oder ein bestimmtes Icon zur Darstellung der Kennzahl.

Filterzustände können in Folgenden Einstellungen der graphomate extensions definiert werden:

#### graphomate matrix

- Value Format
- Calculations/Deviations
- Scenario Assignment
- Bar Chart Assignment
- Pin Chart Assignment
- Background Bar Assignment
- **graphomate bubbles** 
	- Value Format
- **graphomate pictograms** 
	- Pictograms/Icon Assignment

# Measures

Dimension Measures

Members

budget

ОK

 $\,{}^+$ 

**EINGABEMODI: FELD BZW. KOMMASEPARIERT LISTE (CSV)**

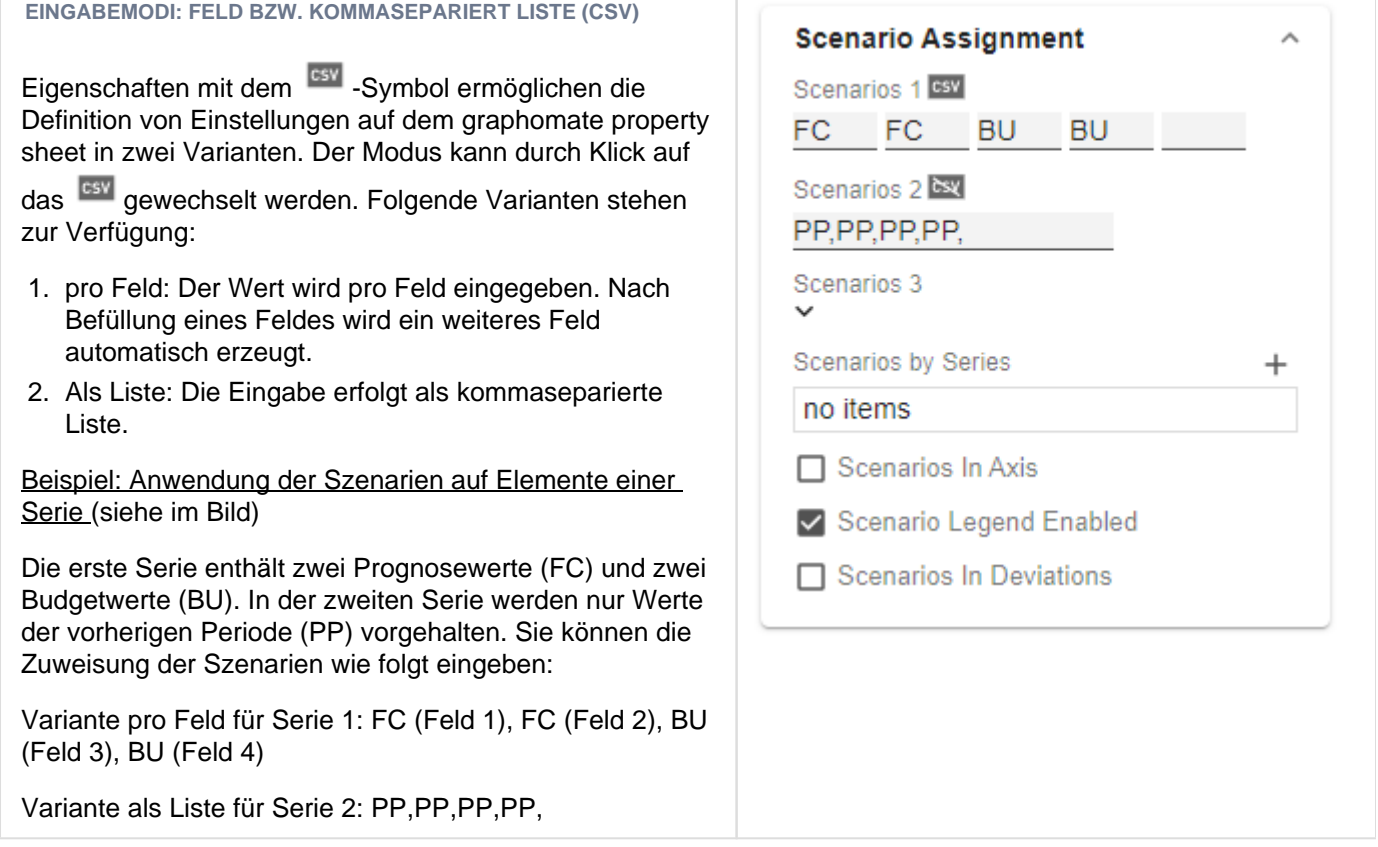

### <span id="page-12-0"></span>**Data Tab**

#### **DATA BINDING**

Verknüpfen Sie hier die Daten mit der X-Achse ( X Axis), der Y-Achse (Y Axis), der Kreisfläche (C ircle), dem Kreisbogen (Arc) und dem Kreisbogenabschnitt (Deviation)

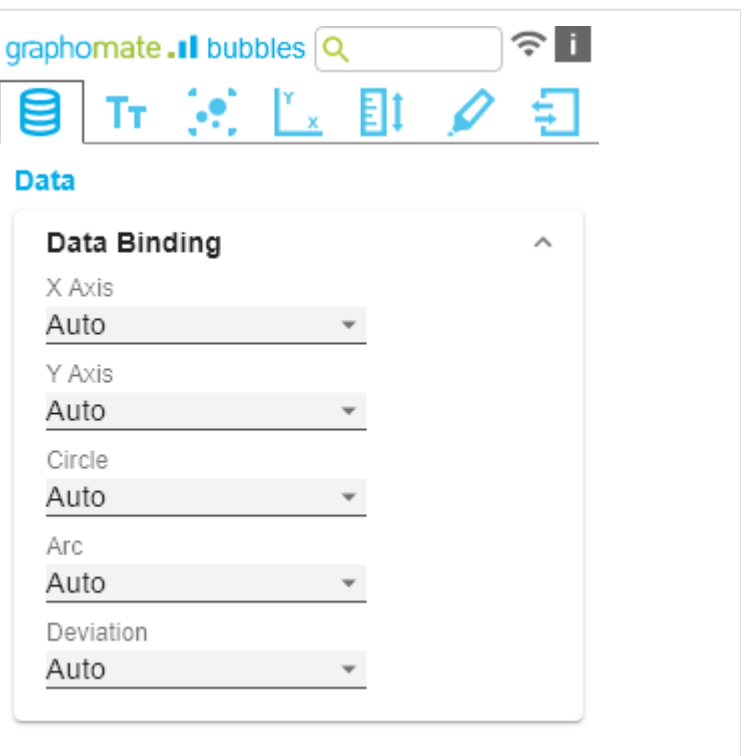

### <span id="page-13-0"></span>**Labels Tab**

#### **TITLE**

#### **Titel Text**

Geben Sie in diesem Feld den Titel für das Bubble-Diagramm an. Mehrzeilige Texte werden entsprechend wieder gegeben, d. h. der Zeilenumbruch wird übernommen.

#### **Font Size**

Stellt die Schriftgröße des Titels in [px] ein.

#### **Padding**

 Stellen Sie hier den Abstand des Titels zum Diagramm in [px] ein

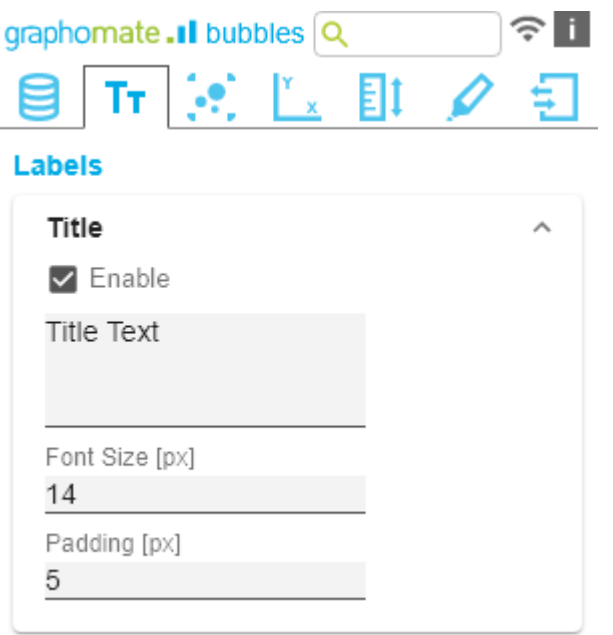

### **FONT**

#### **Family**

Definieren Sie die globale Schriftart. Wählen zwischen Aria l, Tahoma, Verdana, Lucida Console und Calibri. Alternativ können Sie den Namen einer Schrift eingeben, die auf Ihrem System installiert ist.

#### **Category Labels Size [px]**

Legen Sie hier die Größe der Kategoriebeschriftungen in [px] fest.

#### **Category Label Color**

Wählen Sie hier die Farbe für die Kategoriebeschriftung über den Color Picker oder durch Eingabe des HEX-Codes.

#### **Value Label Size [px]**

Legen Sie hier die Größe der Achsen- und Elementbeschriftungen in [px] fest.

#### **VALUE FORMAT**

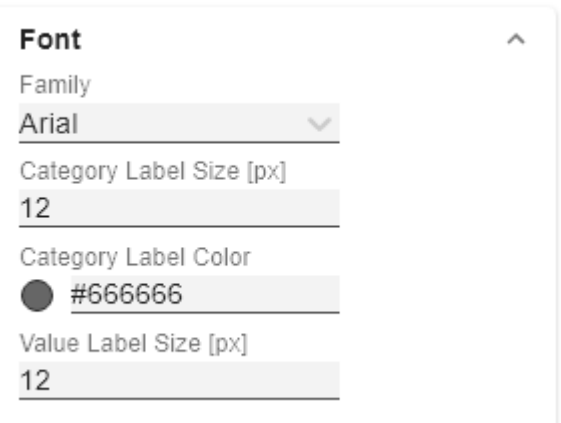

Mit dem Value Format definieren Sie die Art der Darstellung der Werte im Kreisdiagramm. Die Konfiguration erreichen Sie durch Klick auf ein Element in der Liste. Über das +-Symbol können Sie weitere Formate anlegen und definieren.

> Mehrere Value Format Regeln (Assignments) werden absteigend priorisiert, d. h. tiefer in der Liste stehende Definitionen überschreiben die darüberstehenden. Daher sollte das allgemein gültige Format der Bubbles Labels an erster Stelle dieser Liste ohne weitere Filter definiert werden. Darunter definierte, durch Filter eingeschränkte Value Formate überschreiben die darüber definierten Formatierungen - "Vom Allgemeinen zum Speziellen".

#### **Value Format Pop-Up**

Definieren Sie das Zahlenformat über folgende Optionen:

- Locale: Legt Abkürzungen, Dezimal- und Tausendertrennzeichen für die jeweilige Sprache fest. Sie können zwischen en, de, fr und auto wählen.
- Format Type: Legt die Art der Zahlenausgabe fest. Sie können zwischen number (Dezimalzahl), percent (Proz entzahl) und ordinal (Ordnungszahl) wählen.
- Abbreviations: Legt die Art der Abkürzungen für alle zu formattierenden Zahlen fest. Sie können zwischen mea n (Abkürzung des Mittelwerts), min (Abkürzung des Minimalwerts), max (Abkürzung des Maximalwerts), aut o (am besten passende Abkürzung), trillion (immer Billionen-Abkürzung), billion (immer Milliarden-Abkürzung), million (immer Millionen-Abkürzung), thous and (immer Tausender-Abkürzung) und none (keine Abkürzung) wählen.
- Negative Sign: Legt fest, wie negative Zahle dargestellt werden. Sie können zwischen minus (Minus zeichen), parenthesis (Klammern), und none (kein Zeichen) wählen.
- Prefix: Der Eingabewert wird vor die Zahl gesetzt.
- Suffix: Der Eingabewert wird hinter die Zahl gesetzt.
- Thousands Separator: Ersetzt das von der ausgewählten Locale festgesetzte Tausendertrennzeichen.
- Decimal Separator: Ersetzt das von der ausgewählten Locale festegesetzte Dezimaltrennzeichen.
- Total Digits: Legt fest, aus wie vielen Ziffern die Zahl bestehen darf. Total Digits wird gegenüber Decimal Digits prioritisiert.

**Value Format** 

en-US number

- Decimal Digits: Legt fest, wie viele Nachkommastellen der formattierten Zahl angezeigt werden.
- Scaling Factor: Der Wert jedes Datenpunktes wird mit der eingegebenen Zahl multipliziert, um Werte zu skalieren.
- Zero Format: Wenn die Checkbox aktiviert ist, wird jeder Datenwert, der 0 (der Zahl Null) gleicht, durch den eingegebenen Wert ersetzt.
- Null Format: Jeder Datenwert, der NULL (kein Wert) gleicht, wird durch den eingegebenen Wert ersetzt.
- Infinity Format: Wenn ein Datenwert undefiniert oder das Resultat eines arithmetischen Fehlers, wie das Teilen durch 0 (Null), ist, wird der Datenwert durch den eingegebenen Wert ersetzt.
- Rounding Method: Legt die Rundungsmethode fest. Sie können zwischen half up (23.5 24, -23.5 -23), com mercial (kaufmännisches Runden: 23.5 24, -23.5 -24) und trim (trimmen: 23.5 23, -23.5 23) wählen.
- Explicit Positive Sign: Legt fest, ob vor einer positiven Zahl immer ein + (Pluszeichen) stehen soll.
- Description: Legt eine Beschreibung für die eingestellte Konfiguration fest.

# en-US number

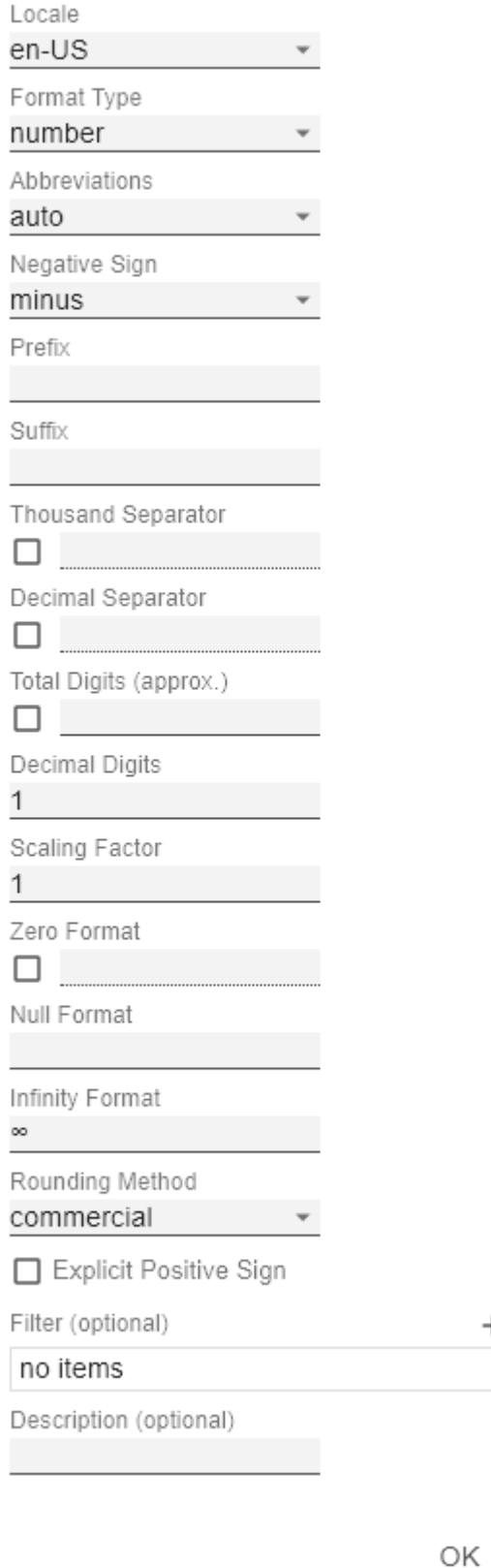

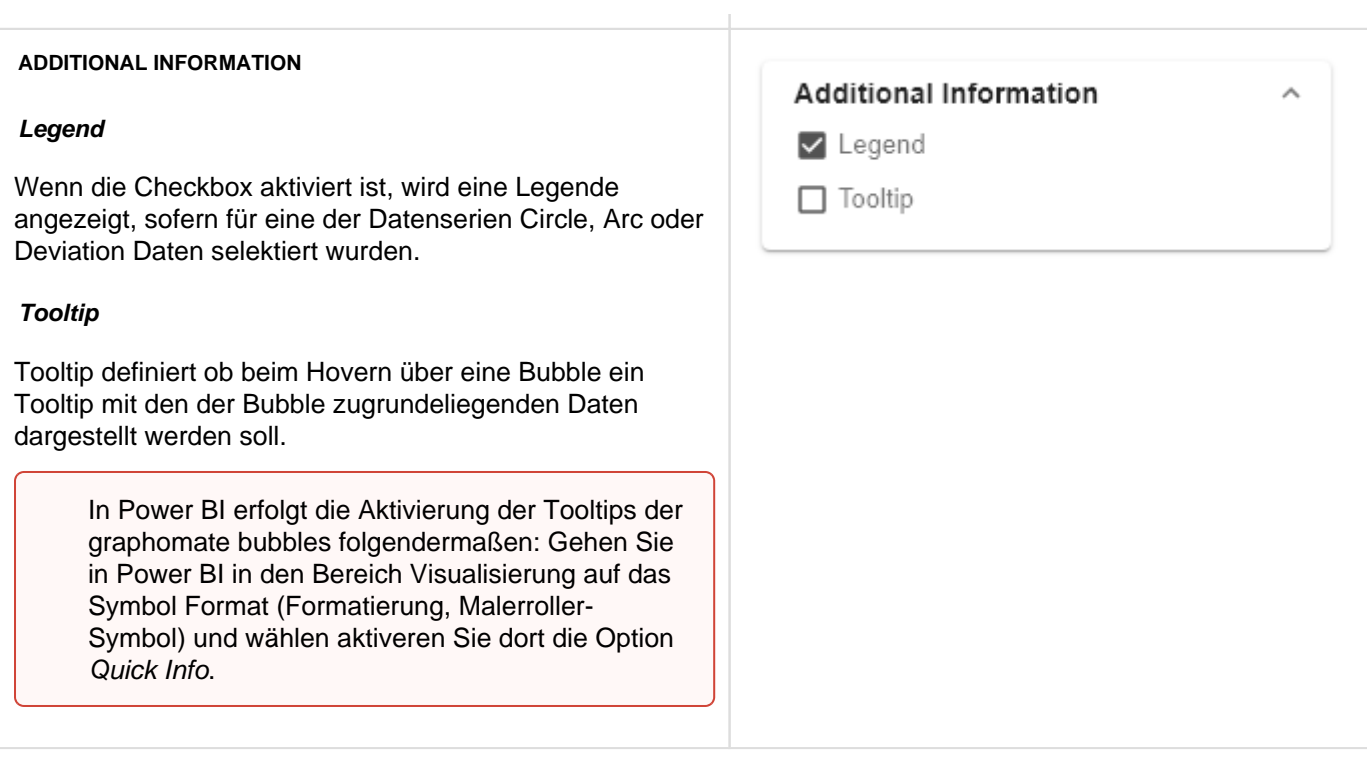

#### **VISIBILITY**

#### **Circle Labels**

Schaltet die Circle Labels dauerhaft ein (Always), aus (Nev er) oder überlässt die Entscheidung der Kollisionslogik (Aut o). Im Modus Auto werden Circle Labels bei Kollision ausgeblendet. Circle Labels sind höher priorisiert als Value Labels, jedoch geringer als Category Labels oder andere Bubbles. Diese Reihenfolge findet bei der Kollisionslogik entsprechend Anwendung.

#### **Arc and Deviation Labels**

Legt fest ob die Werte der Abweichungen und Kreisbogenabschnitte dargestellt werden sollen.

#### **Category Labels**

Schaltet die Category Labels dauerhaft ein (Always), aus ( Never) oder überlässt die Entscheidung der Kollisionslogik (Auto). Im Modus Auto werden Category Labels bei Kollision ausgeblendet. Category Labels sind hoch priorisiert und bleiben daher bei Kollision mit Value Labels oder Circle Labels bestehen. Sie werden nur ausgeblendet, wenn sie mit anderen Category Labels oder Bubbles kollidieren.

#### **Axis Labels**

Stellt ein, ob die Achsenbeschriftungen angezeigt oder ausgeblendet werden.

Priorität der Labelsichtbarkeit (von hoch zu niedrig) bei Kollisionen:

- Category Labels
- Circle Labels
- Arc and Deviation Labels

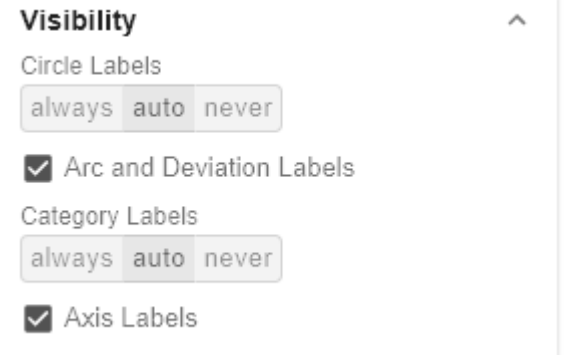

#### **MANUAL SERIES LABELS**

An dieser Stelle können Zeichenketten für die Datenserien vergeben werden. Die Checkboxen aktivieren das manuell gesetzte Label, ansonsten werden die automatisch generierten Label verwendet. Die Manuell Series Labels werden auch für die Legende verwendet.

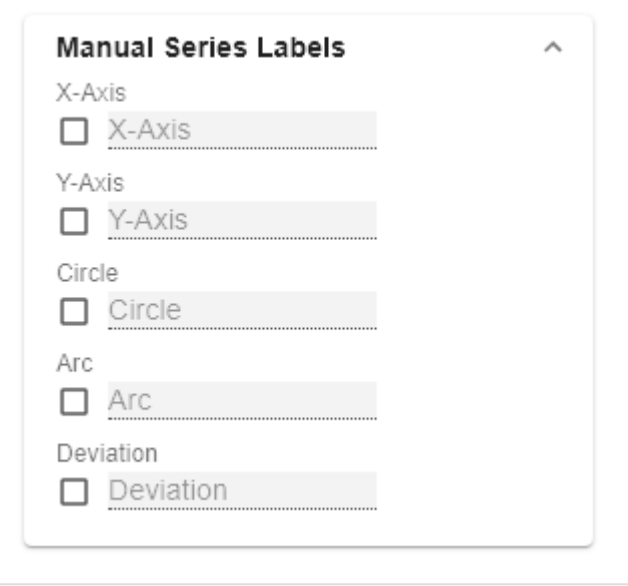

 $\approx$   $\blacksquare$ 

### <span id="page-19-0"></span>**Bubble Elements Tab**

#### **STYLING**

#### **Circle Color**

Here you can set the color of the circle area line by clicking on the corresponding color field or by entering a HEX code.

#### **Arc Color**

Here you can set the color of the arc by clicking on the corresponding color field or by entering a HEX code.

#### **Fill Circle**

If Fill Circle is activated, the area of the circle is filled with the Circle Color.

#### **DEVIATIONS**

#### **Good Color**

Here you can set the colors for positive (Good Color) evaluated deviations by clicking on the corresponding color field.

#### **Bad Color**

Here you can set the colors for negative (Bad Color) evaluated deviations by clicking on the corresponding color field.

#### **Invert**

If the checkbox *Invert* is activated, positive deviations are evaluated as negative and thus get the color for negative deviations (and vice versa).

#### **CONDITIONAL FORMATTING**

#### **Configuration**

This configuration allows the appearance of the bubbles to be adjusted based on conditions. With a click on the + symbol a dialog opens in which the conditions is defined,

#### **Configuration Pop-Up**

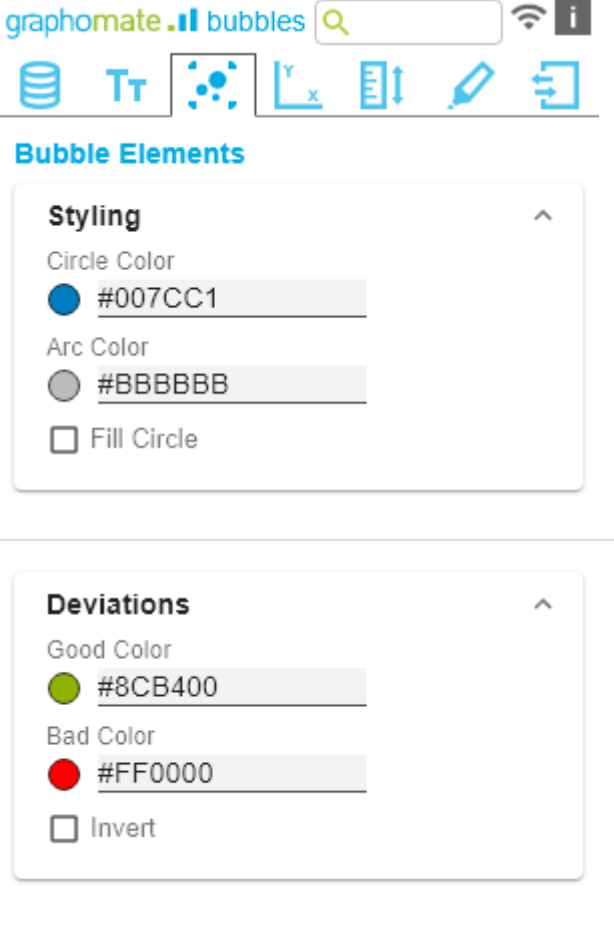

 $\ddot{}$ 

For each bubble, the value from the selected series (Sourc e) is compared with the operand(s) (Operator). If the condition applies, the selected (optical) Effect is applied. Depending on the selected Operator, between none and 2 operands must be selected.

- Description: Enter the name of the condition here.
- Operator: Defines the condition for comparing the value with the operand(s).
	- equal: Is the value equal to the operand?
	- not equal: Is the value not equal to the operand?
	- less: Is the value smaller than the operand?
	- less or equal: Is the value smaller or equal to the operand?
	- greater. Is the value greater than the operand?
	- greater or equal: Is the value greater or equal to the operand?
	- between: Is the value between the two operands?
	- not between: Is the value not between the two operands?
	- always: The effect is always applied regardless of the data.
	- contains: Does the value contain the operand? (for Labels)
- Source: Determines with which data series the operand or operands are compared.
	- $\bullet$  x: The data value from which the position of the bubble on the X-axis results.
	- v: The data value from which the position of the bubble on the Y-axis results.
	- circle: The data value from which the area of the bubble results.
	- arc: The data value from which the area of the circular arc of the bubble results.
	- dev: The data value from which the deviation circle section of the bubble results.
	- label: The caption shown below the bubbles.
- Value: Determines with which values are going to be compared to the values from the data series.
	- Value 1: Not required for Operator always.
	- Value 2: Not required for operator always, contains,  $>=, >, <=, <, !=$  and  $=$
- Effect: Is applied if the condition is evaluated positively.
	- circle color: Changes the fill color of the circle.
	- stroke color: Changes the color of the circle border.
	- stroke width: Changes the thickness of the circle border.
	- css class: Adds the specified CSS class.

### **Conditional Formatting**

Configuration

 $\Box$  circle-less: 10000

# circle-less: 10000

 $\Box$  Enable

Description

Operator less Source circle Value 1 10000 Value 2 Effect circle-color Characteristic #FF0000

OK

- Characteristics: Depending on which effect was defined, the following values can be stored
	- circle color: HEX code of a color.
	- stroke color: HEX code of a color.
	- stroke width: An integer that represents the line width in [px].
	- css class: Here you define the CSS class to be used.

#### **TROUBLESHOOTING**

#### **Perfomance Limit**

Sets the limit for the maximum number of bubbles up to which no performance problems occur. Using values greater than 100 is not recommended. If the limit is reached, a performance-optimized display is used for the bubbles. Only the X and Y dimensions are used here. The individual data points are displayed transparently, so that accumulations of data points appear darker and therefore focal points can be recognized. To identify outliers, a tooltip is displayed when moving the mouse over a bubble.

#### **Draw Boundaries**

This option is intended for test purposes. If it is activated, its limits are drawn for each element. These boundaries are used by the collision logic to hide overlapping labels.

#### Troubleshooting

Max Bubble Count

100

□ Draw Element Boundaries

### <span id="page-22-0"></span>**Axes Tab**

#### **FIXATION**

Sie können die Option Start of X/Y Axis nutzen, um die Skalierung der Achse bei 0 oder einem anderen, beliebigen Wert beginnen zu lassen. Genau so kann für die entsprechende Achse die Option End of X/Y Axis gewä hlt werden, um die Skalierung der Achse bei einem beliebigen Wert enden zu lassen.

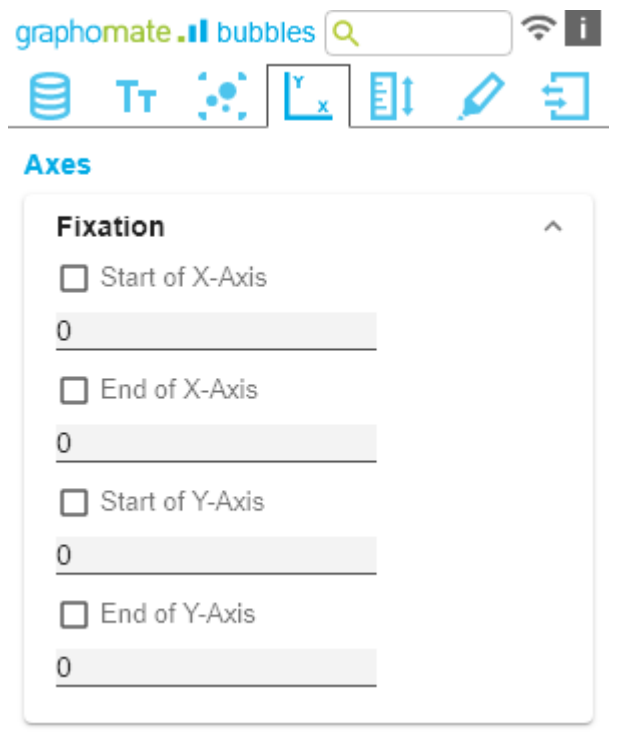

#### **GUIDES**

Zur Hervorhebung von Schwell- oder Zielwerten können die sogenannten Guidelines hinzugefügt werden, deren Aussehen umfangreich anpassbar sind.

#### **Guides Pop-Up**

 Mit dem + Button können Liniendefinitionen hinzugefügt werden. Für jede Guideline sind folgende Optionen verfügbar:

- Description: Hinterlegen Sie hier die Benennung des Guides.
- Value: Definiert die Position der Guideline auf der Achse. Ist statt einem Zahlenwert die Zeichenkette me an eingetragen, wird als Wert der Durchschnitt, der der Achse zugrunde liegenden Datenserie, angenommen.
- Color: Öffnet den Color Picker, um eine Farbe für die Linie auszuwählen oder definiert die Farbe mittels HEX-Code.
- Width [px]: Setzt die Breite der Guideline in [px].
- Label: Werden an der Achse auf Position der Guideline dargestellt. Ist für das Label auto definiert, wird die Line mit einem Label versehen, das dem Achsenwert an der Position entspricht. Ist für das Label none definiert, wird kein Label dargestellt. Jeder beliebige andere eingefügte Text wird als Label dargestellt.
- Bold Label: Bestimmt, ob das Label Fett gezeichnet wird.

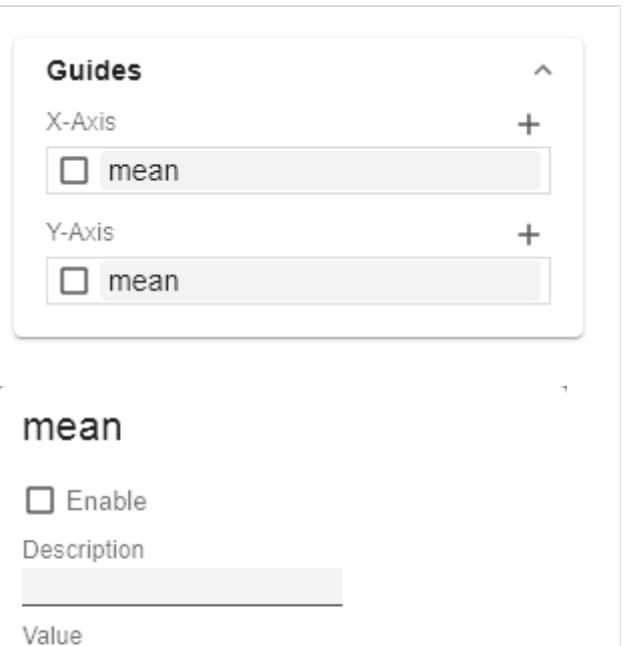

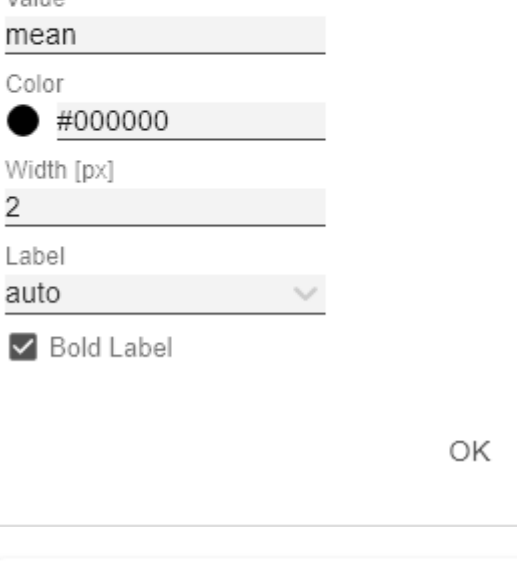

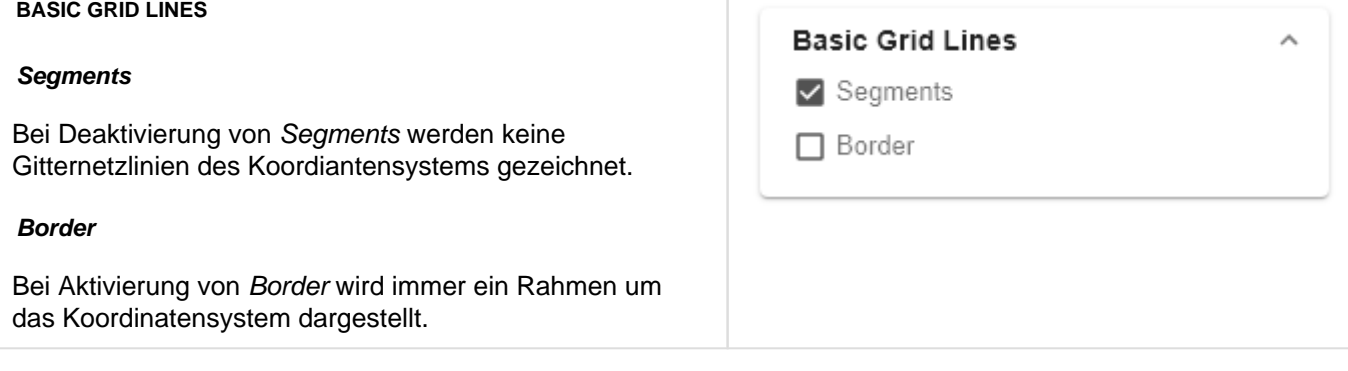

.

2

#### **CUSTOM GRID LINES**

Es gibt die Möglichkeit zusätzliche Linien im Grid darzustellen. Definiert werden diese entweder durch die Größe der Intervalle (Interval) oder die Anzahl der Schritte (Steps). Die Größe der Intervalle beschreibt den Linienabstand in der Einheit der jeweiligen Achse. Die Schrittanzahl definiert aus wie vielen Teilen die jeweilige Achse besteht. Für eine sinnvolle Darstellung sollten das Feature Segments deaktiviert werden.

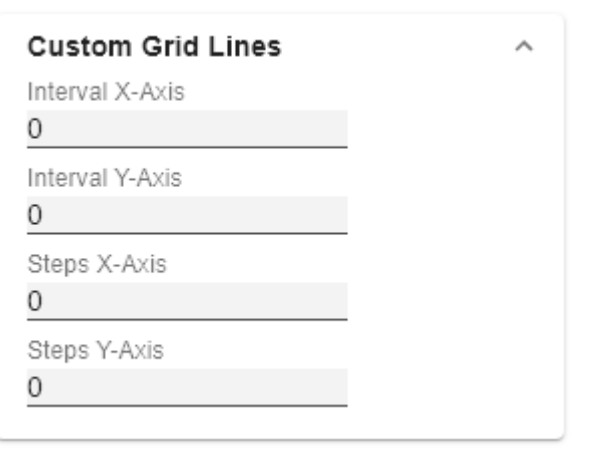

### <span id="page-25-0"></span>**Scaling Tab**

#### **LAYOUT**

#### **Draw Full Segments**

Bei Aktivierung der Checkbox Full Segments wird die Skalierung der Achsen so gewählt, dass alle Quadranten des Grids die gleiche Größe besitzen. Ist sie deaktiviert, wird so skaliert, dass der vorhandene Platz optimal ausgenutzt wird. Dabei können jedoch möglicherweise halbe Quadranten entstehen. Deshalb werden aus optischen Gründen die oben und rechts abschließenden Außenlinien des Grids (Borders) ausgeblendet.

#### **Padding**

Stellen Sie für das Padding einen Abstand in [px] ein, der das gesamte Diagramm umgibt.

#### **Reserve Space for Hidden Labels**

Ist Reserve Space for Hidden Labels aktiviert, wird die Skalierung so gewählt, dass alle Bubbles inklusive ihrer Labels in das Diagramm eingepasst werden. Dies schließt auch die durch Kollision ausgeblendeten Labels ein.

#### **Reserve Space for Annotations**

Ist Reserve Space for Annotations aktiviert, wird der Abstand der Achsen vom Rand der Komponente so gewählt, dass alle Achsenbeschriftungen angezeigt werden können. Dies schließt besonders die Annotationen ein, die durch Laufzeitinteraktivität an der Achse eingeblendet werden und den Wert einer Bubble darstellen.

#### **Collision Adjustment Factor**

Definieren Sie mit dem Collision Adjustment Factor einen Wert in [px], der angibt, um wie viele Pixel sich Labels gegenseitig überlappen dürfen bis sie von der Kollisionslogik ausgeblendet werden.

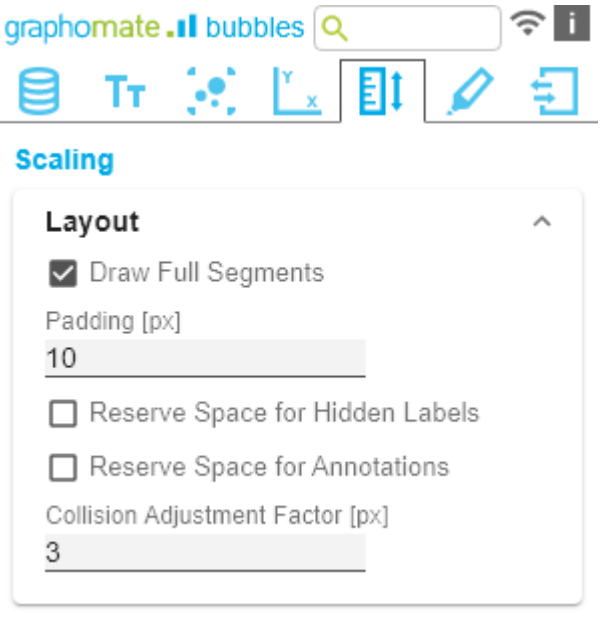

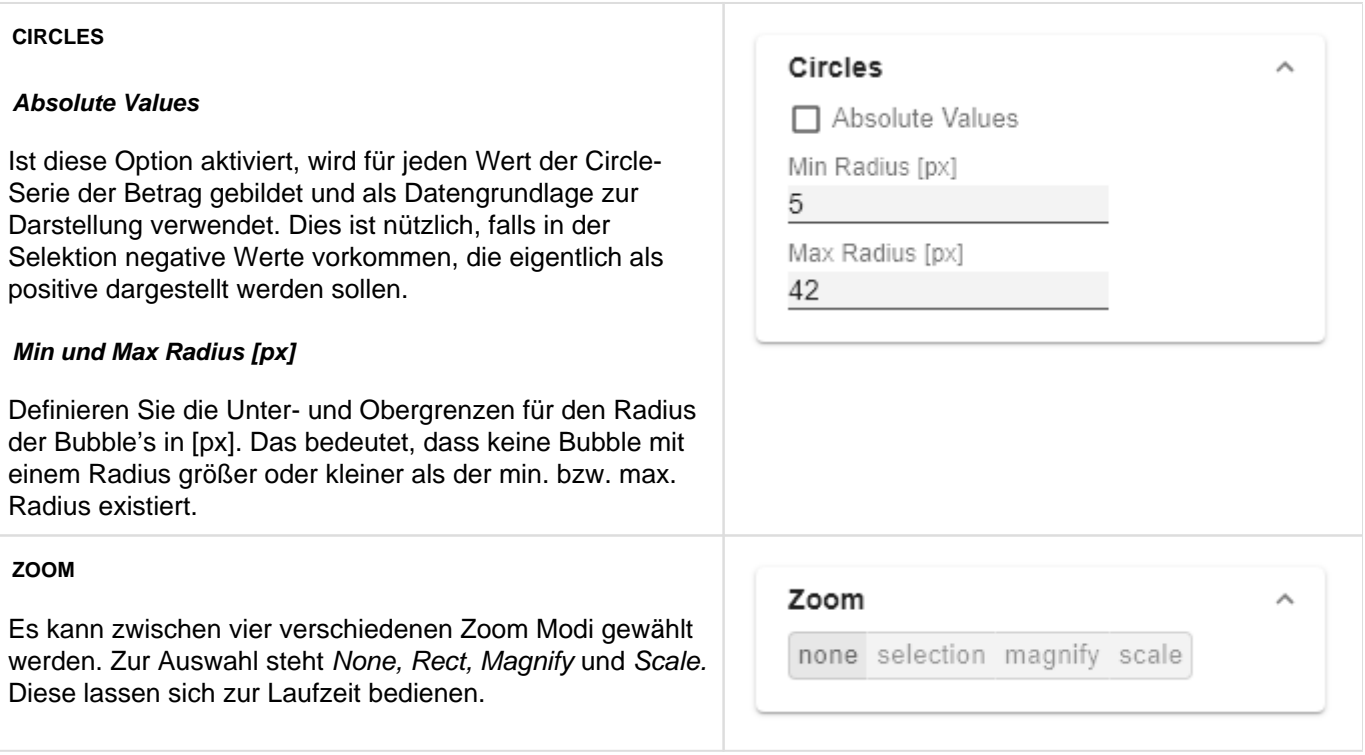

### <span id="page-27-0"></span>**Emphasis Tab**

#### **EMPHASISING**

#### **On Hover**

Über diese Option können bestimmte Bubbles direkt ohne mit der Maus darüberzufahren hervorgehoben werden.

#### **Category Emphasis**

Anhand eines Teiles des Inhalts der Kategoriebeschriftung wird eine Bubble selektiert. Mehrere Selektoren gleichzeitig sind möglich. Die EIngabe erfolgt pro Feld oder als kommaseparierte Schreibweise.

Wenn beispielsweise die Himmelsrichtung ein Teil der Kategoriebeschriftung ist und alle Bubbles aus West und Nord hervorgehoben werden sollen, würde der Wert der Property wie folgt lauten: North,West

#### **Opacity of other Bubbles**

Dieser Wert bestimmt inwieweit Bubbles ausgeblendet werden sollen, die nicht hervorgehoben sind. Der Wert beginnt bei 0.0 (vollständig ausgeblendet) und reicht bis 1. 0 (vollständig sichtbar).

#### **Annotations**

Ist diese Option aktiviert, werden zur Laufzeit Annotations angezeigt, wenn mit der Maus über eine Bubble gefahren wird. Annotations sind temporär eingeblendete Labels, die durch Linien mit der Bubble verbunden sind und den jeweiligen Wert auf der Achse darstellen.

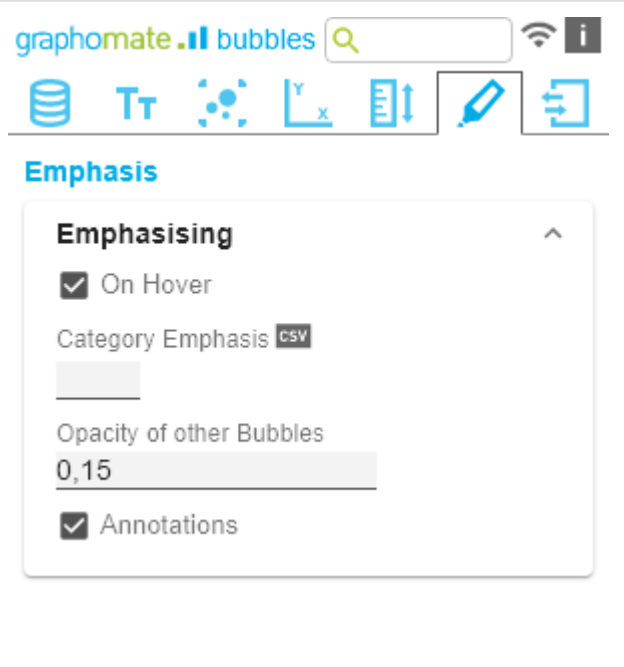

#### **CONNECTION**

#### **Related Bubbles**

Ist dieses Feature aktiviert, so werden Bubbles der Reihenfolge in den Daten nach verbunden. Das kann beispielsweise dafür genutzt werden um zeitliche Verläufe darzustellen oder die Zuordnung von Bubbles zueinander stärker zu kennzeichen. Wie Bubbles einander zugeordnet werden wird über den Matcher Index definiert. Redundante Elemente in der Kategoriebeschriftung werden wenn möglich ausgeblendet und nur am ersten Element dargestellt.

#### **On Hover**

Bestimmt ob die Verbindung der Bubbles initial geschehen soll, oder (wenn diese Option aktiviert ist) sobald eine Bubble mit der Maus hervorgehoben wird.

#### **Matcher Index**

Dieser Index definiert wie Bubbles einander zugeordnet werden sollen. Der Wert -1 bedeutet, dass alle Bubbles miteinander verbunden werden. Alle Werte von 0 bis n definieren, an welcher Stelle der Kategoriebeschriftung das zuordnende Element liegt. Existieren also beispielsweise zwei Bubbles, die erste hat die Kategoriebeschriftung "South, Internet" und die zweite "So uth, Computers" und Sie wollen alle Bubbles aus dem Süden einander zuordnen, so wählen Sie um das erste Element der Kategoriebeschriftung zu verwenden den Index 0.

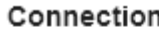

Related Bubbles

On Hover

Category Matcher Index

-1

#### **RANGES**

Zur Hervorhebung von kompletten Bereichen der X- oder Y-Dimensionen können sogenannte Ranges hinzugefügt werden. Die geschieht per Klick auf den Button +-Symbol. Alternativ kann auch eine der bestehenden Beispieldefinitionen aktiviert und angepasst werden. Die Ranges sind aufgeteilt in Bereiche die jeweils auf der Xoder auf der Y-Dimension markiert werden sollen. Die Checkbox vor den Definitionen aktiviert die jeweilige Range. Weiterhin sind die folgenden Optionen verfügbar:

- Enabled: (De-)Aktiviert die Range
- Description: Sprechende Beschreibungen können hier eingefügt werden.
- Start: Definiert die Position als Datenwert an der die Range beginnen soll. Statt eines Zahlenwerte sind folgende Wildcards verfügbar: min, mean und max. So wird das Minimum, der Durchschnitt oder das Maximum der jeweiligen Datenserie als Anfangspunkt der Range festgelegt.
- End: Definiert die Position als Datenwert an der die Range enden soll. Statt eines Zahlenwerte sind folgende Wildcards verfügbar: min, mean und max. So wird das Minimum, der Durchschnitt oder das Maximum der jeweiligen Datenserie als Endpunkt der Range festgelegt.
- Opacity: Setzt die Durchsichtigkeit der Range in Werten von 0 (komplett durchsichtig) bis 1 (nicht durchsichtig).
- Color: Setzt die Farbe der Range.

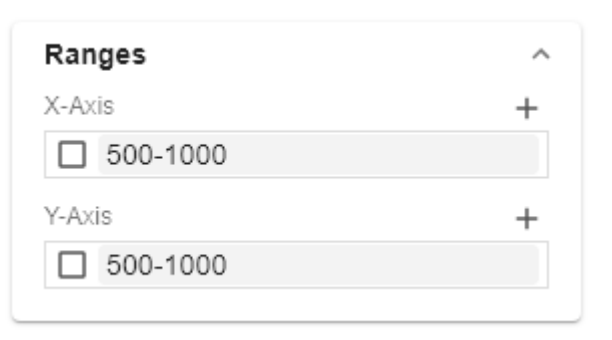

# 500-1000  $\Box$  Enable Description Start 500 End 1000 Opacity  $0.5$ Color ◯ #999999 OK

#### **TREND**

Die Checkbox am Anfang aktiviert die Trendlinie. Sie soll den Trend der Entwicklung der dargestellten Datenpunkte visualisieren und Zusammenhänge erkennbar machen. Es handelt sich bei dieser Linie um die aus der Statistik bekannte Regressionslinie, die den linearen Zusammenhang von Werten in einem kartesischen Koordinatensystem darstellt. Folgende Optionen sind verfügbar:

- Color: Bestimmt welche Farbe die Trendlinie haben soll.
- Width: Definiert die Breite der Trendlinie.
- Correlation: Aktiviert die Anzeige des Korrelationskoeffizienten unter der Legende der Bubbles. Dieser gibt an wie genau sich der Verlauf der Trendlinie bestimmen lässt. Der Wert schwankt zwischen 1 (absolut genaue Trendlinie) und 0 (Trendlinie nicht aussagekräftig).

#### **GRAPHS**

Zur Orientierung im Koordinatensystem können verschiedenste Graphen anhand ihrer Funktion hinzugefügt werden um dann gezeichnet zu werden. Dies geschieht per Klick auf den +-Button. Alternativ kann auch eine der bestehenden Beispieldefinitionen aktiviert und angepasst werden. Die Checkbox vor den Definitionen aktiviert den jeweiligen Graph. Weiterhin sind die folgenden Optionen verfügbar:

- Enabled: (De-)Aktiviert den Graph
- Description: Sprechende Beschreibungen können hier eingefügt werden.
- Function: Die Funktion die das Aussehen des Graphs bestimmt. Sie können den Vorgaben von [expr-eval](https://github.com/silentmatt/expr-eval#readme) folg end geschrieben werden und sind abhängig von der Variable **x**. Z.B. x, x^2, sin(x), sqrt(x), log(x).
- Color: Die Farbe der Linie des Graphen.
- Width: Die Breite der Linie des Graphen in Pixel.

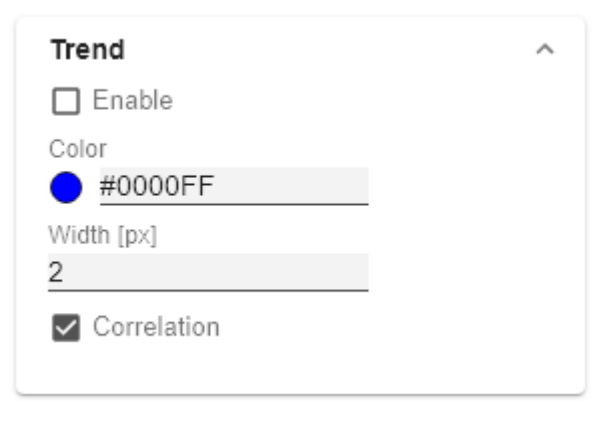

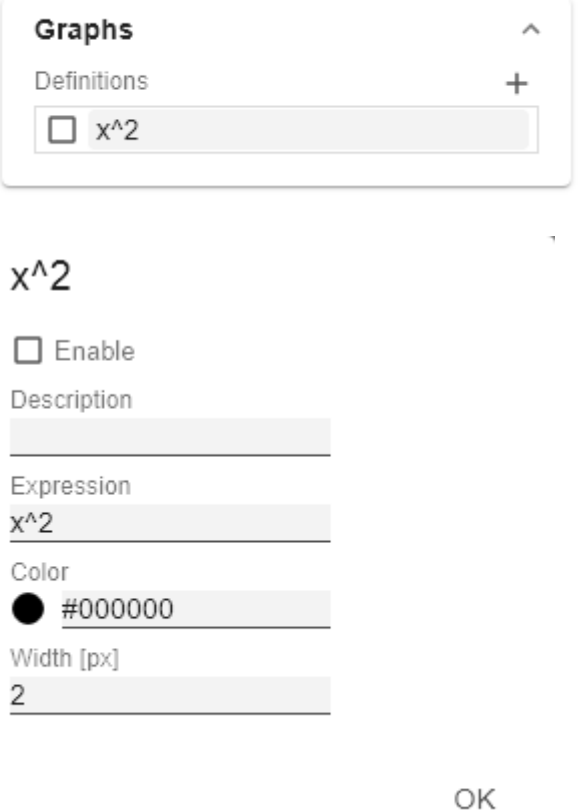

### <span id="page-31-0"></span>**Input Output Tab**

Die Funktionen dieses Tabs dienen dem Austausch von Templates (Vorlagen) für die graphomate matrix. Verbinden Sie sich zum graphomate server - einer kostenlose Komponente der graphomate GmbH - um auf diesem ein graphomate matrix Template abzulegen oder zu laden. Sie können auf diese Weise vorkonfigurierte graphomate matrix Designs zwischen BI-Frontends, die den graphomate server unterstützen, austauschen. Aktuell sind dies: Power BI, Tableau, Excel, Lumira Designer, Web Intelligence, SAP UI5, SAC.

#### **SERVER**

Hier geben sie die URL des graphomate server ein, mit dem sich die Komponente verbinden soll und von der sie Templates speichern oder abrufen wollen.

Wenn man die URL zum Server angegeben hat, wird durch einen grünen Haken signalisiert, dass eine Verbindung hergestellt werden konnte.

Sollte später ein anderer Server benutzt werden, kann auch der Button neben dem Save-Button gedrückt und die Server URL bearbeitet werden.

Der Hyperlink "Admin" ermöglicht den Absprung in den Admin-Bereich des graphomate servers.

#### **TEMPLATES**

Wenn die derzeitigen Einstellungen als Template gespeichert werden sollen, kann in das Eingabefeld mit der Bezeichnung Create Template ein neuer Template-Name eingetragen und mit Klick auf den Button Save State bestätigt werden. Wenn der eingegebene Name der Namenskonvention genügt, wird das Template auf dem Server gespeichert und ein Toast mit der entsprechenden Botschaft im unteren Teil des graphomate property sheets ausgegeben. Sollte der eingegebene Name jedoch nicht den erwarteten Namenskonventionen genügen, wird dementsprechend eine Fehlermeldung mit den erlaubten Zeichen eingeblendet.

Über Choose Template können auf dem Server gespeicherte Templates abgerufen und angewendet werden. Dazu muss das gewünschte Template nur ausgewählt werden und der Button Apply betätigt werden. Sollten Sie ein Template löschen wollen, müssen Sie entsprechend das Template in der Liste auswählen und den Button Delete (Mülleimer) betätigen. Sollten Änderungen serverseitig an den Templates vorgenommen worden sein, muss der Refresh-Button geklickt werden. Änderungen sollten dann sichtbar sein.

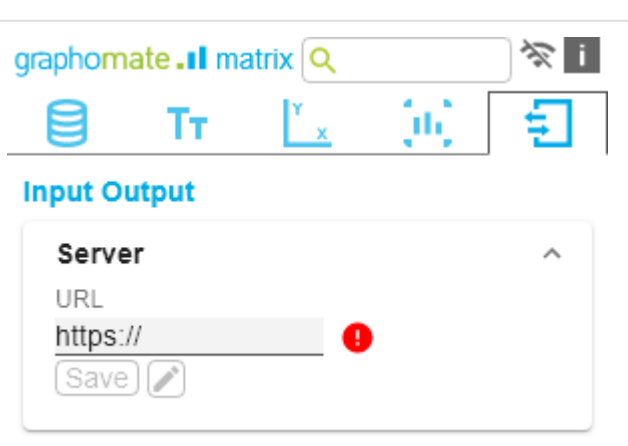

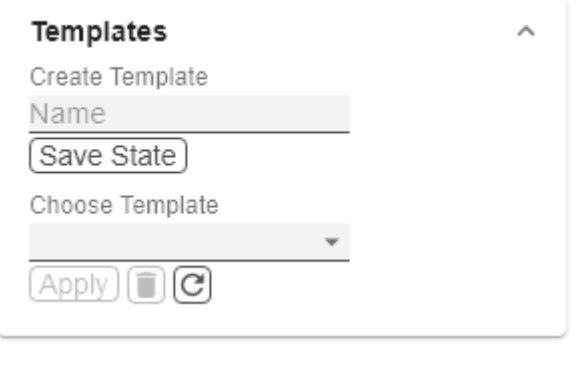

# <span id="page-32-0"></span>Interaktivität zu Laufzeit

- [Hover](#page-33-0)
- [Clustering](#page-34-0)
- [Zoom Modi](#page-37-0)

#### <span id="page-33-0"></span>**Hover**

#### **Hervorherbung bei Hover**

Die graphomate bubbles unterstützen zur Laufzeit das selektive Anzeigen aller Informationen einer Bubble. Bewegen Sie dazu die Maus über eine Bubble, die hervorgehoben werden soll. Es werden daraufhin alle zugehörigen Werte und Labels angezeigt und Annotationen an den Achsen angezeigt. Dieser Zustand kann durch **S TRG+Click** fixiert werden. Ist die Option Connection - Related Bubbles und Connection - Bubbles On Hover aktiviert, so werden zusätzlich alle zugeordneten Bubbles auch hervorgehoben und die Verbindung ihrer Reihenfolge nach darstellt.

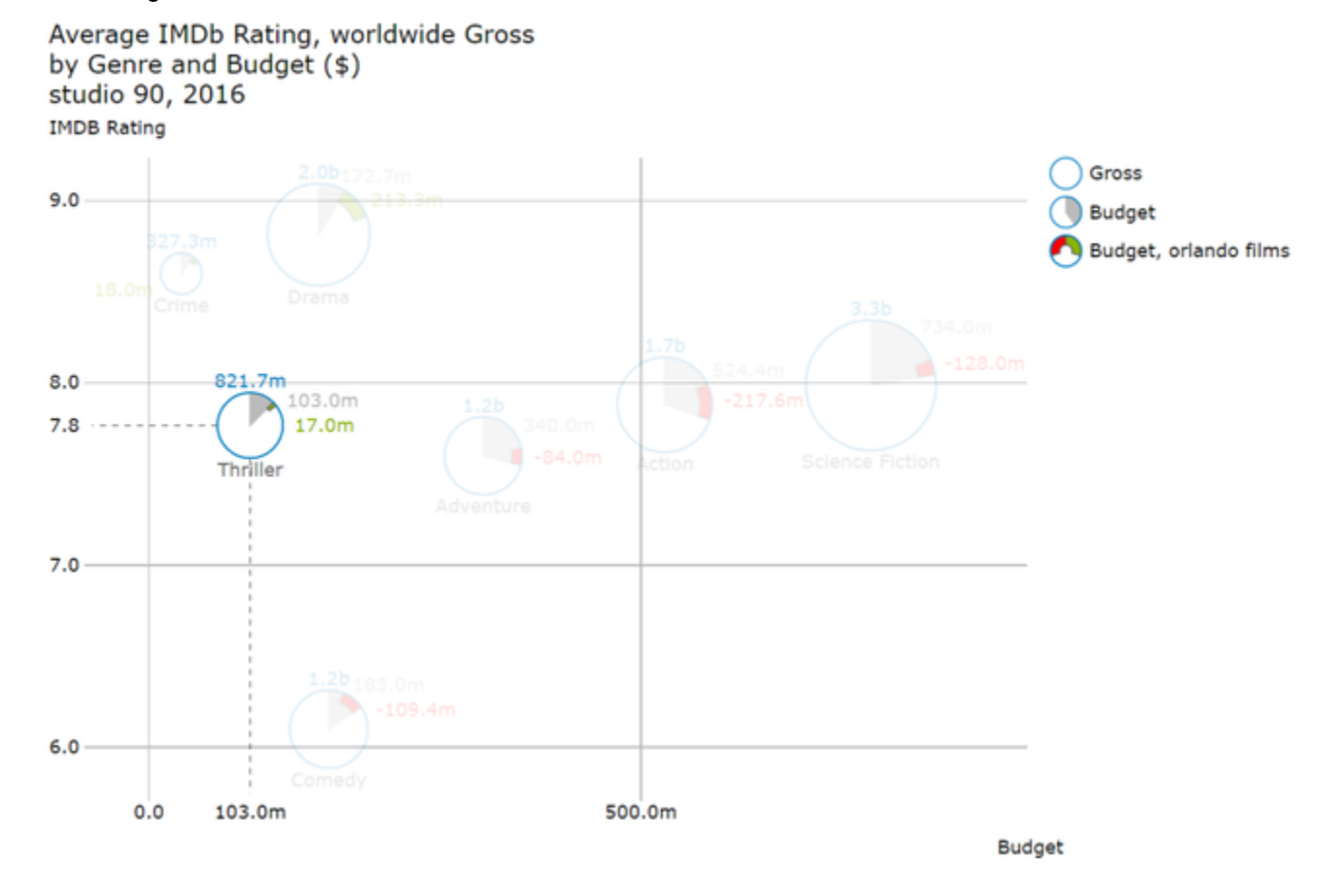

### <span id="page-34-0"></span>**Clustering**

#### **Clustering**

Je nach Datensatz kann es vorkommen, dass Bubbles mit gleicher X- und Y-Position und gleichem Radius gezeichnet werden. Die Anhäufungen von Bubbles werden dann dadurch gekennzeichnet, dass ihnen jegliche Beschriftung fehlt und der Rand dicker gezeichnet wird.

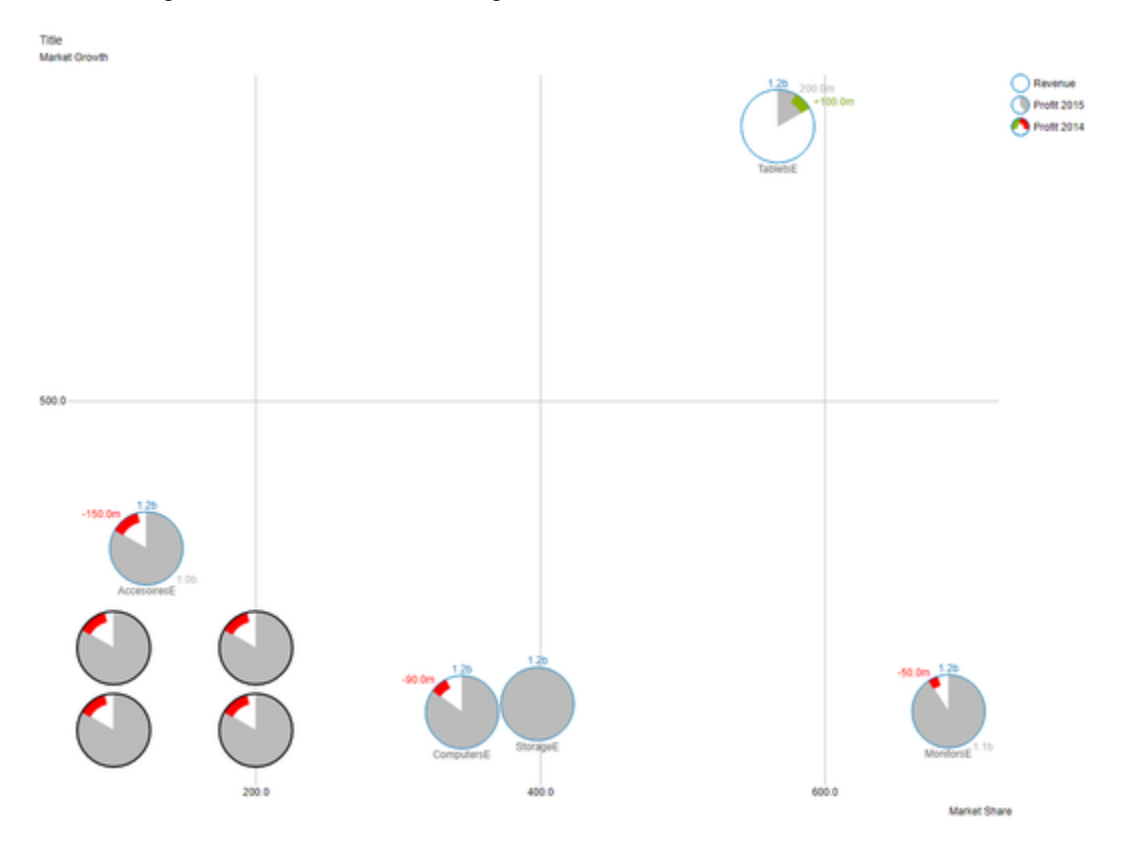

Wird mit der Maus über so eine **Cluster** genannte Anhäufung von Bubbles gehovert, so fächern sich die darunter liegenden Bubbles zur Seite auf. Die vordere Bubble wird dabei inklusive ihrer Labels komplett dargestellt.

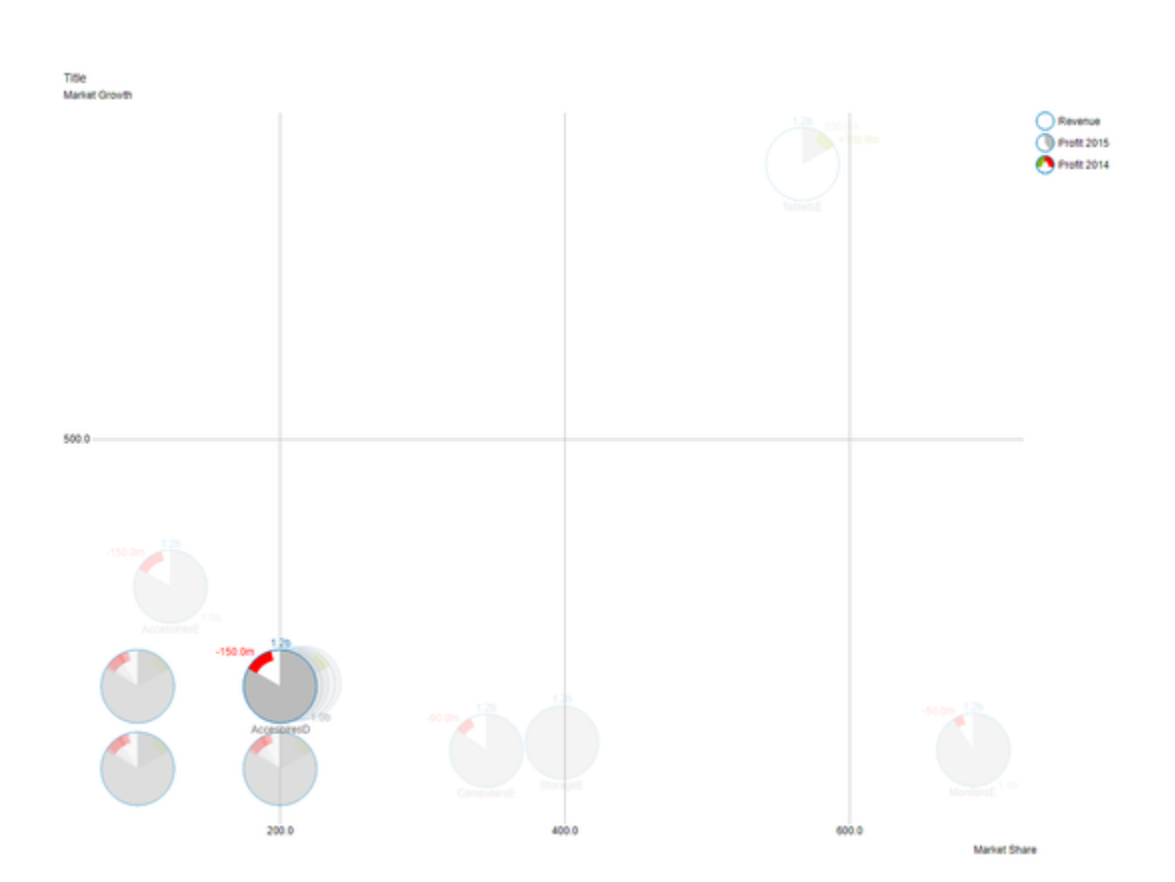

Wird nun über eine der aufgefächerten Bubbles gehovert, so wird diese in den Vordergrund geholt und an der korrekten (ursprünglichen) Position samt ihrer Beschriftung dargestellt.

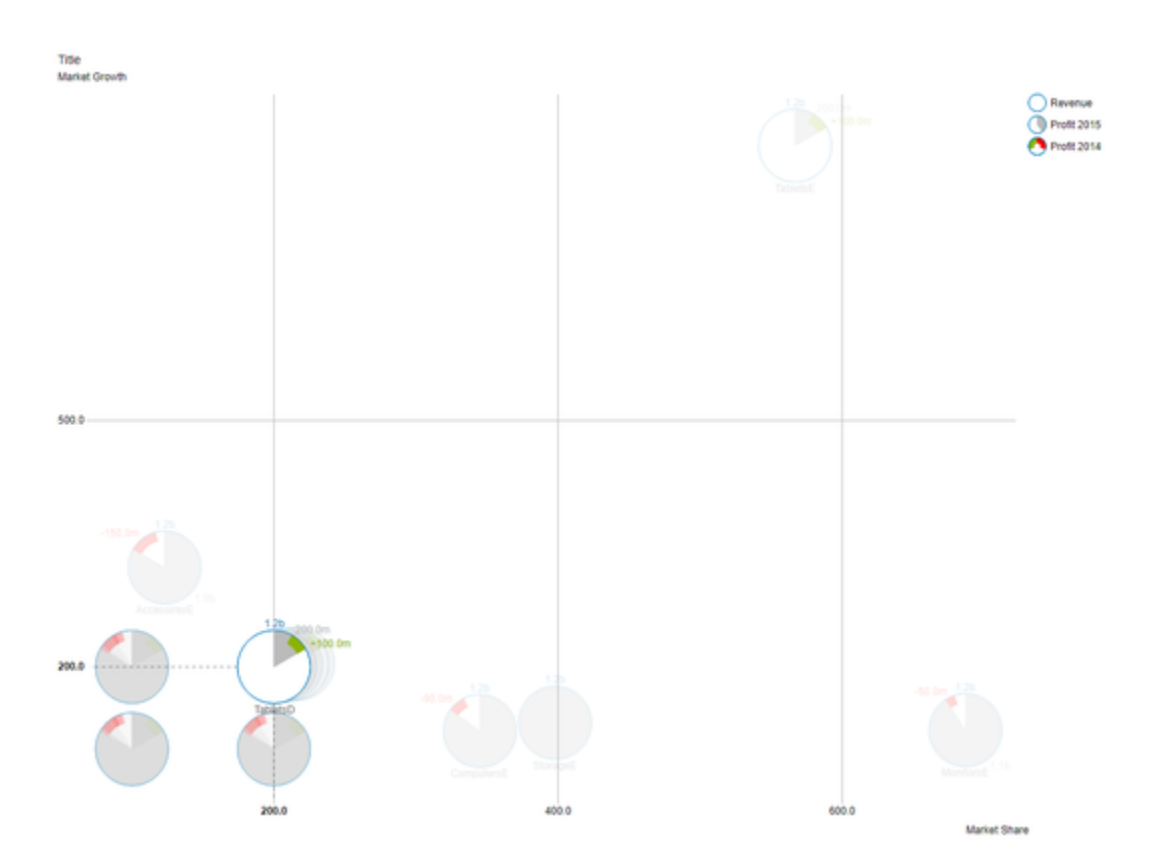

### <span id="page-37-0"></span>**Zoom Modi**

#### **Zoom-Modi**

Die folgenden vier Zoom-Modi Rechteck-Selektion, Rechteck-Ausschnitt, Vergrößerung und Skalierungsanpassung lassen sich im graphomate property sheet im Tab Scaling unter **Zoom** einstellen. Die Auswahl **None** und **Selection**  aktivieren beide jeweils die Rechteck-Selektion, wobei bei Selection auf den Achsen nur noch die vorher selektierten Abschnitt deargestellt werden, **Magnify** die Vergrößerung und **Scale** die Skalierungsanpassung.

#### **None**

Zur Laufzeit besteht die Möglichkeit mittels click&drag in rechteckiger Form eine Menge von Bubbles zu selektieren.

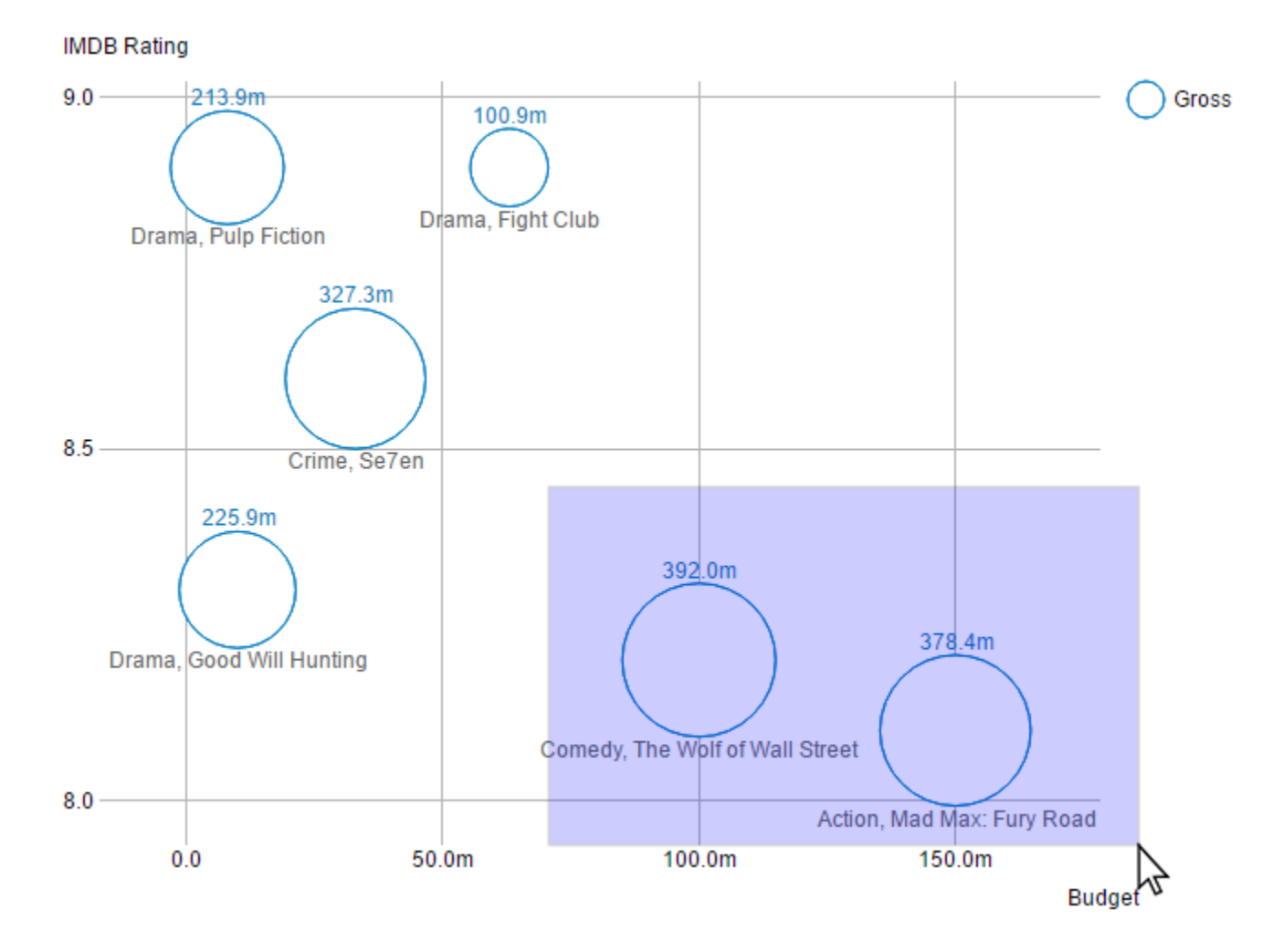

#### **Rechteck-Selektion**

Die Rechteck-Selektion verhält genau wie die Einstellung None.

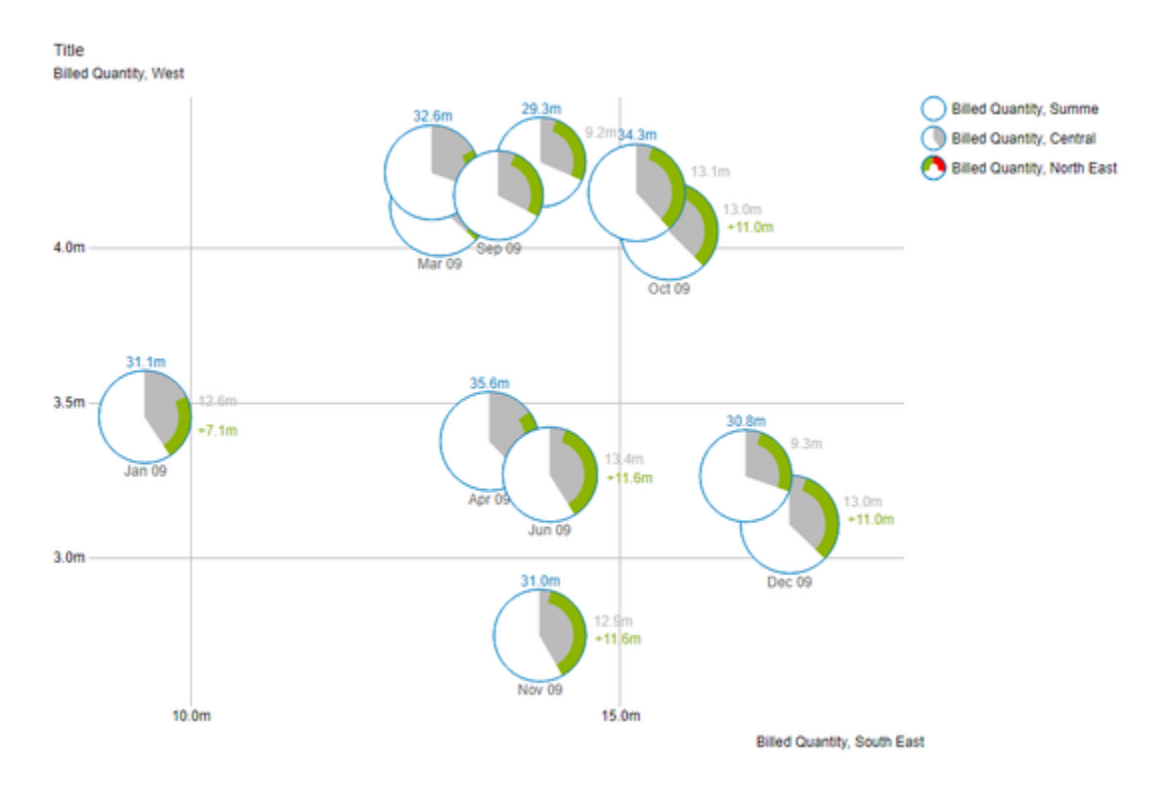

Zusätzlich wird nachdem die Selektion geschehen ist (Loslassen der Maustaste), die Skalierung verändert.

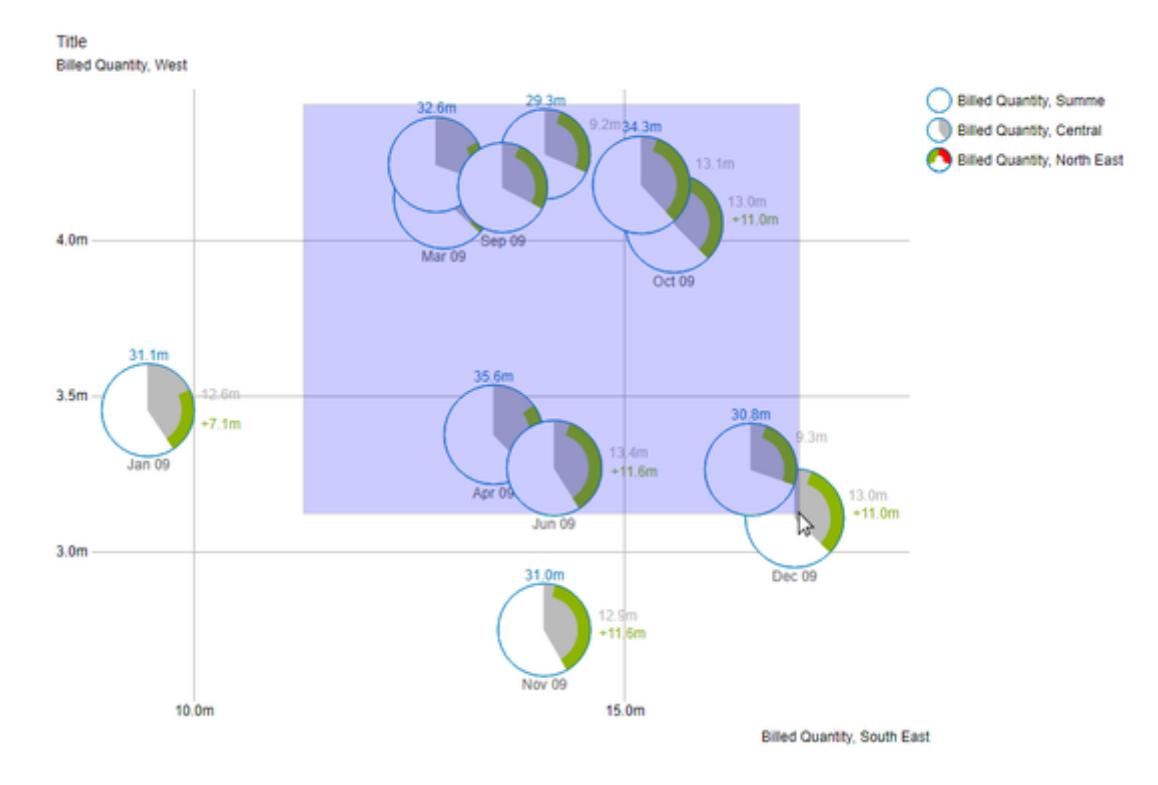

So, dass nur noch ausschließlich die Bubbles, die sich in dem selektierten Bereich befinden, dargestellt werden.

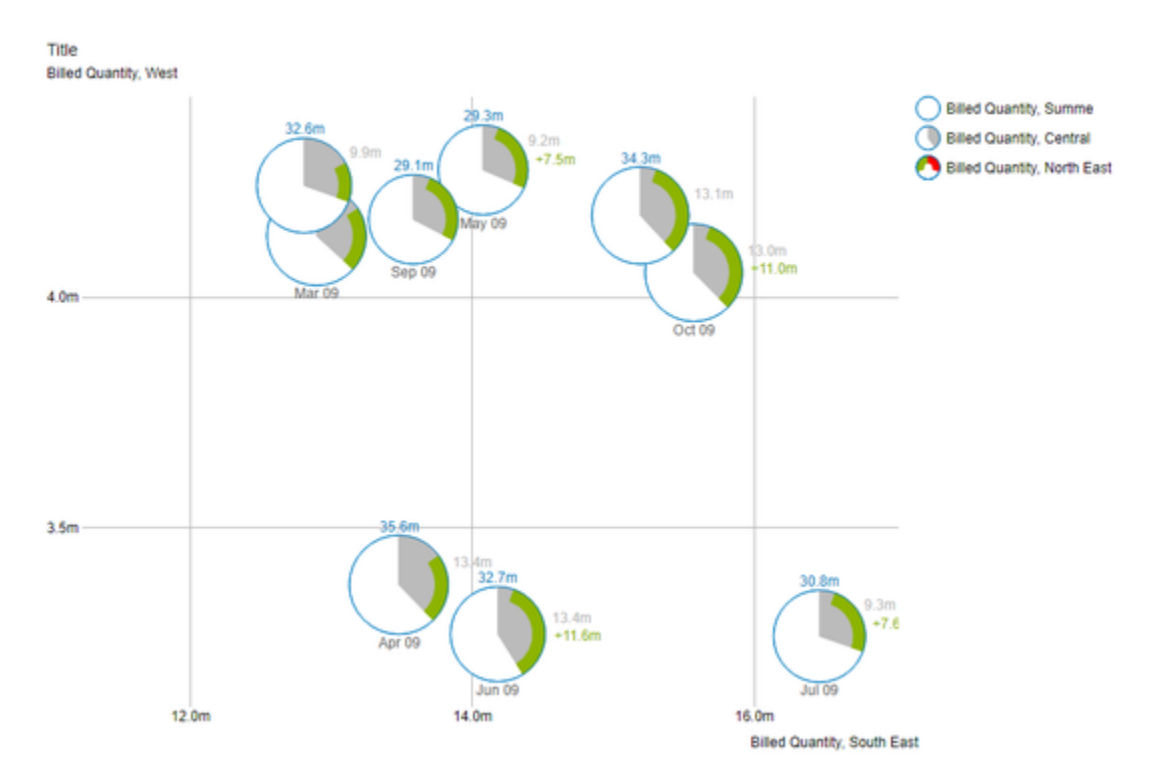

### **Vergrößerung**

Ein Ausschnitt der Bubbles kann mittels des Mausrads (Scrolling) vergrößert werden.

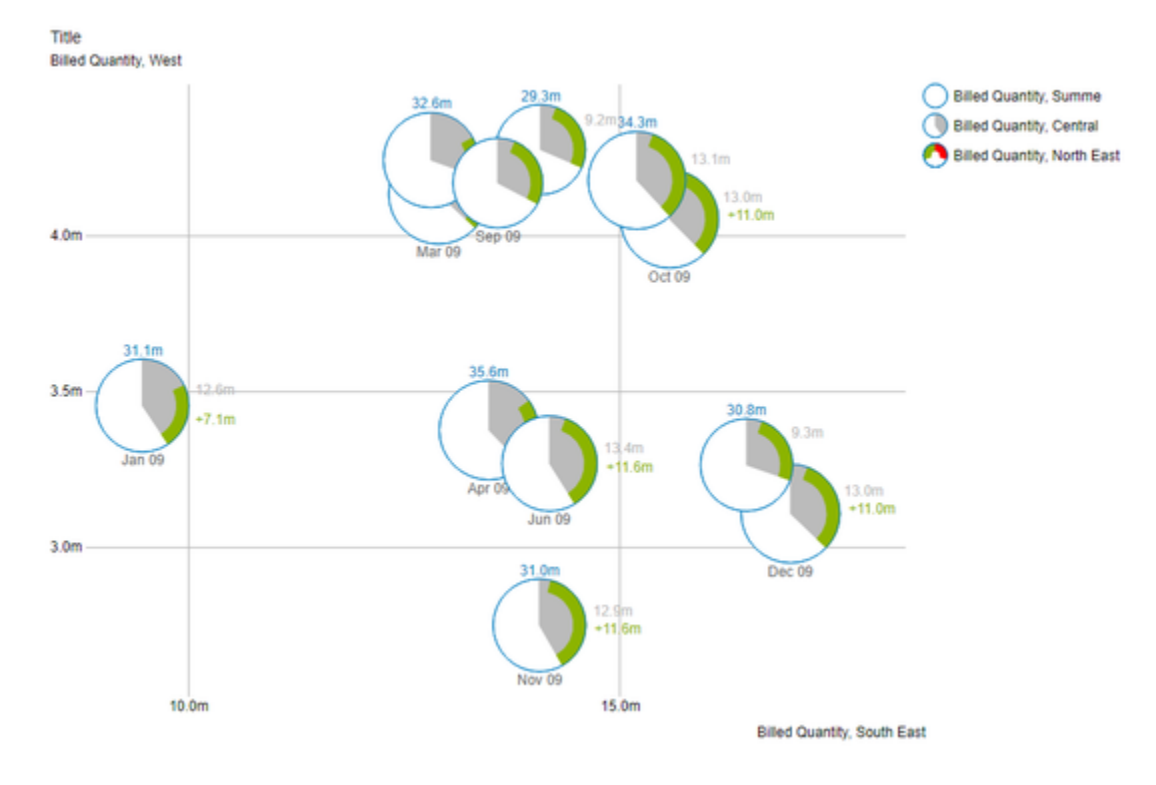

Der Punkt zu dem die Vergrößerung gerichtet ist wird hierbei durch die Position des Mauszeigers bestimmt.

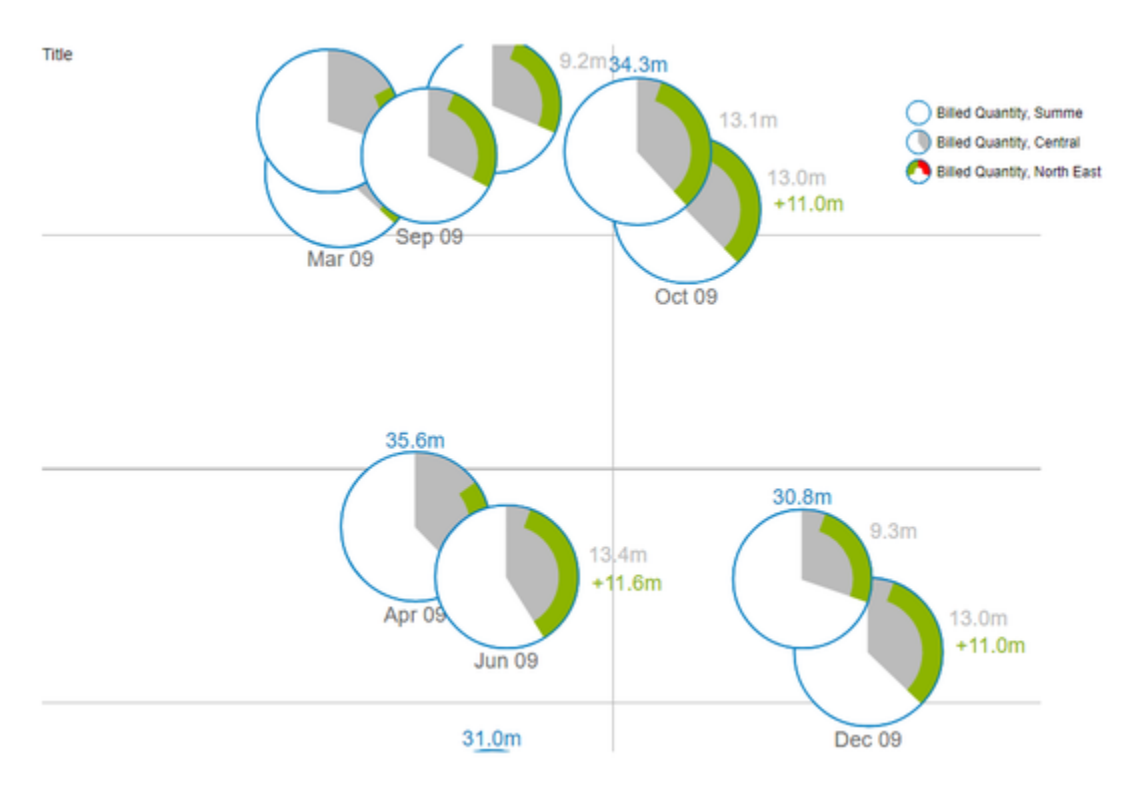

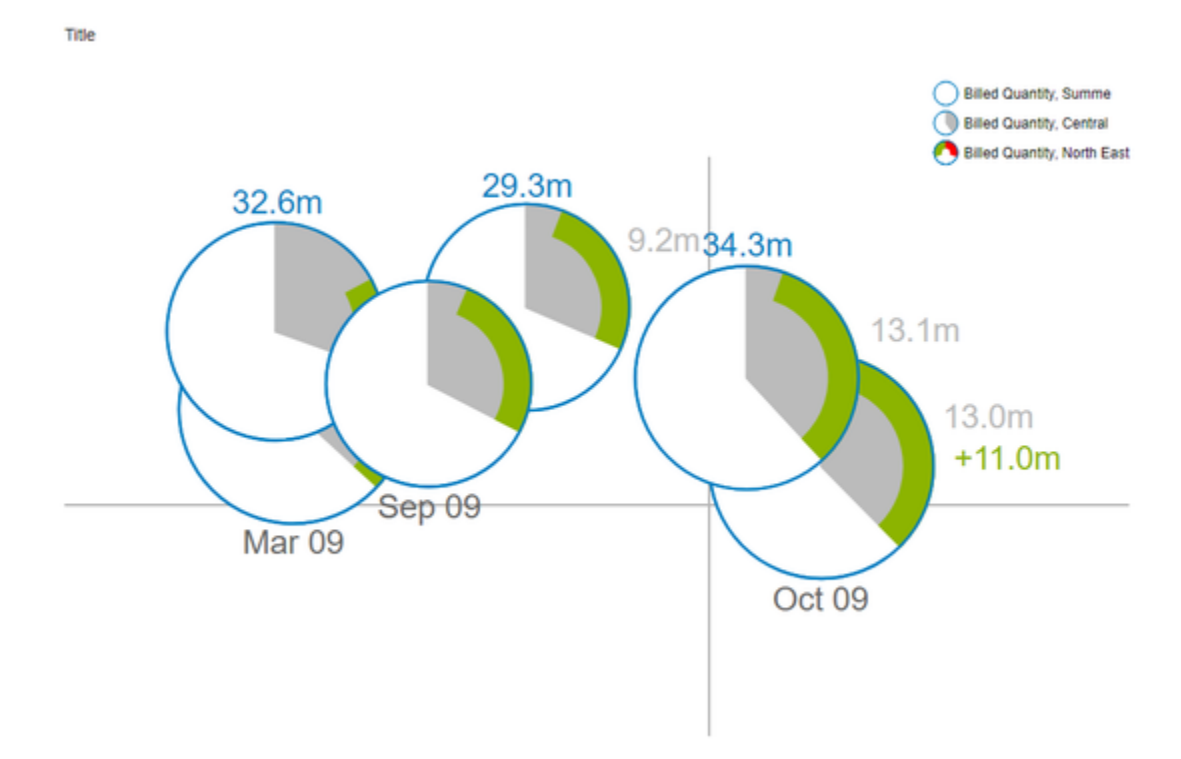

Zusätzlich kann der dargestellte Ausschnitt per Drag&Drop verschoben werden.

#### **Skalierungsanpassung**

Dieser Modus verhält sich von der Bedienung ähnlich wie der Modus **Vergrößerung**, d. h. per Mausrad (Scrolling) und Drag&Drop. Es wird dann die Skalierung der Achsen so angepasst, dass nur noch ein Ausschnitt der Bubbles dargestellt wird. Diese Ausschnitt wird durch die Position des Mauszeigers bestimmt.

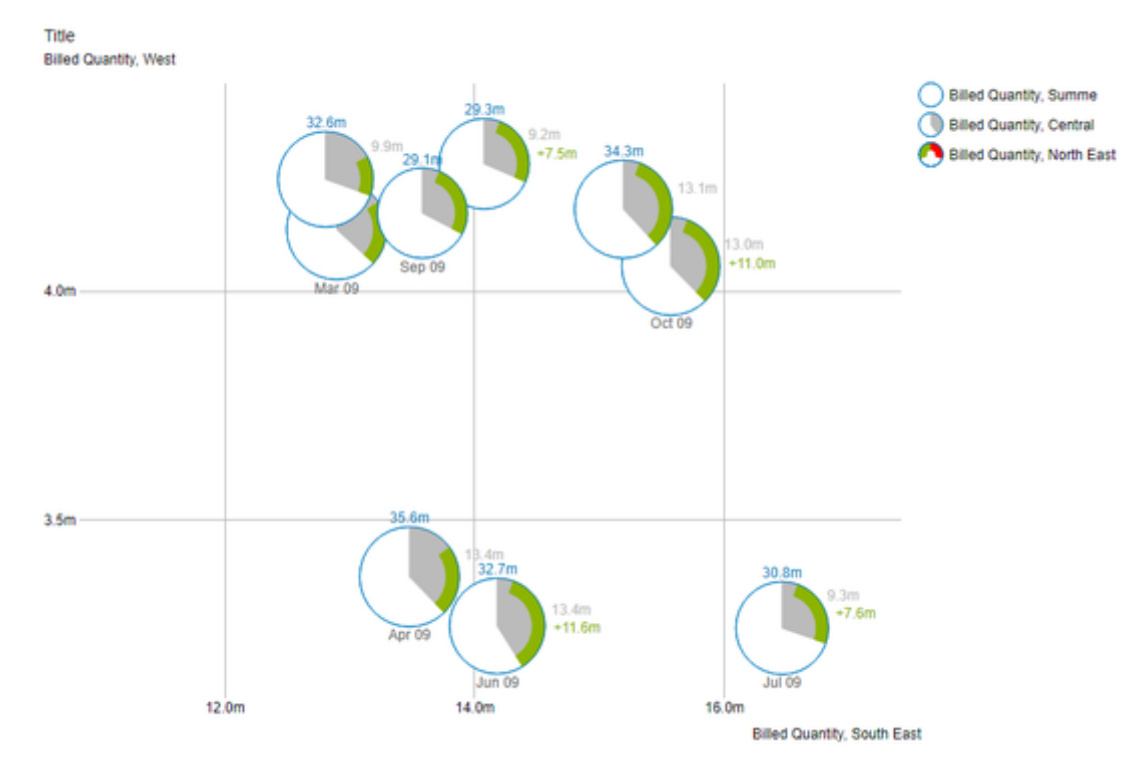

Per Drag&Drop kann der dargestellte Ausschnitt verschoben werden.

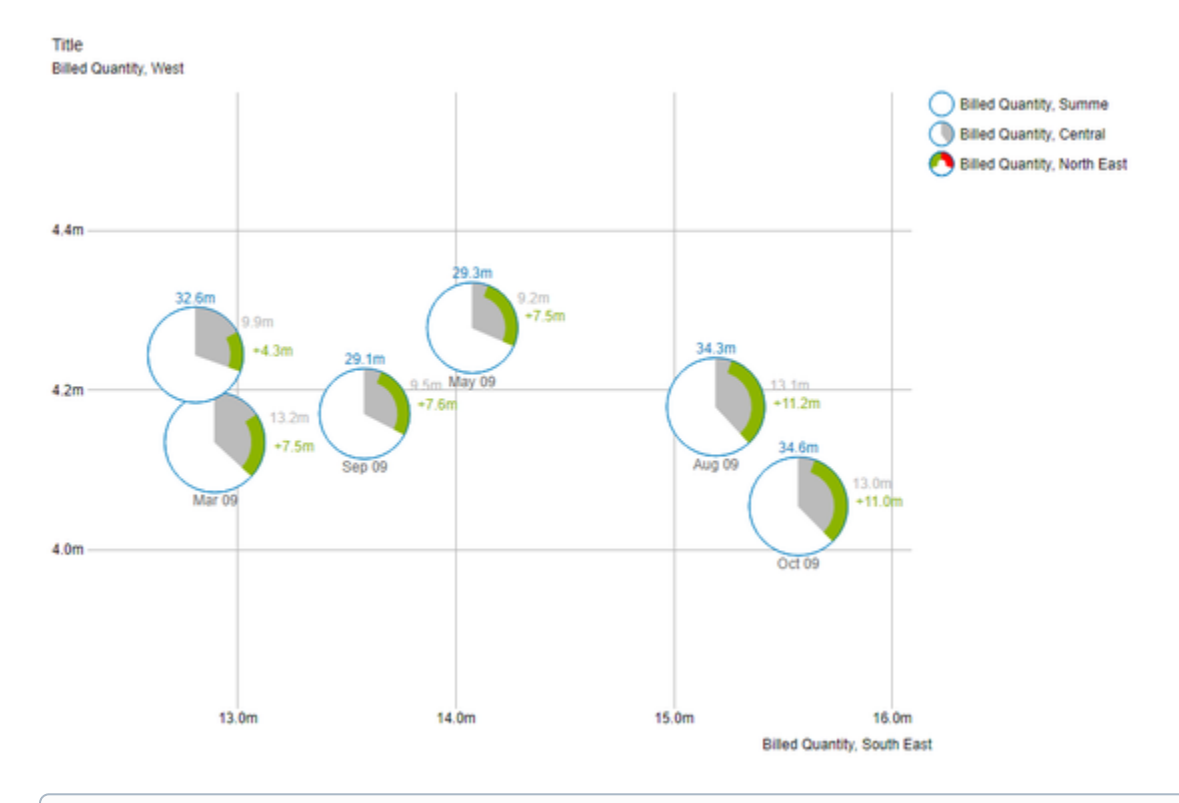

Aus technischen Gründen ist dieser Modus komplexer und verbraucht damit mehr Ressourcen beim Vergrößern. Daraus resultiert, dass zu viele Bubbles zu einer Verzögerung im Zeichnen führen. Auch der Internet Explorer führt hier zu einer spürbaren Verlangsamung.

graphomate.II

# <span id="page-44-0"></span>Trellis Mode

Um ein Scatter- oder Bubble-Diagramm zu zeichnen müssen Daten für die X- und Y-Achse in Korrelation zueinander gesetzt werden. Sobald eine oder beide dieser Datenreihen fehlen wird ein alternativer Modus verwendet um Bubbles zu zeichnen. Der sogenannte Trellis Modus.

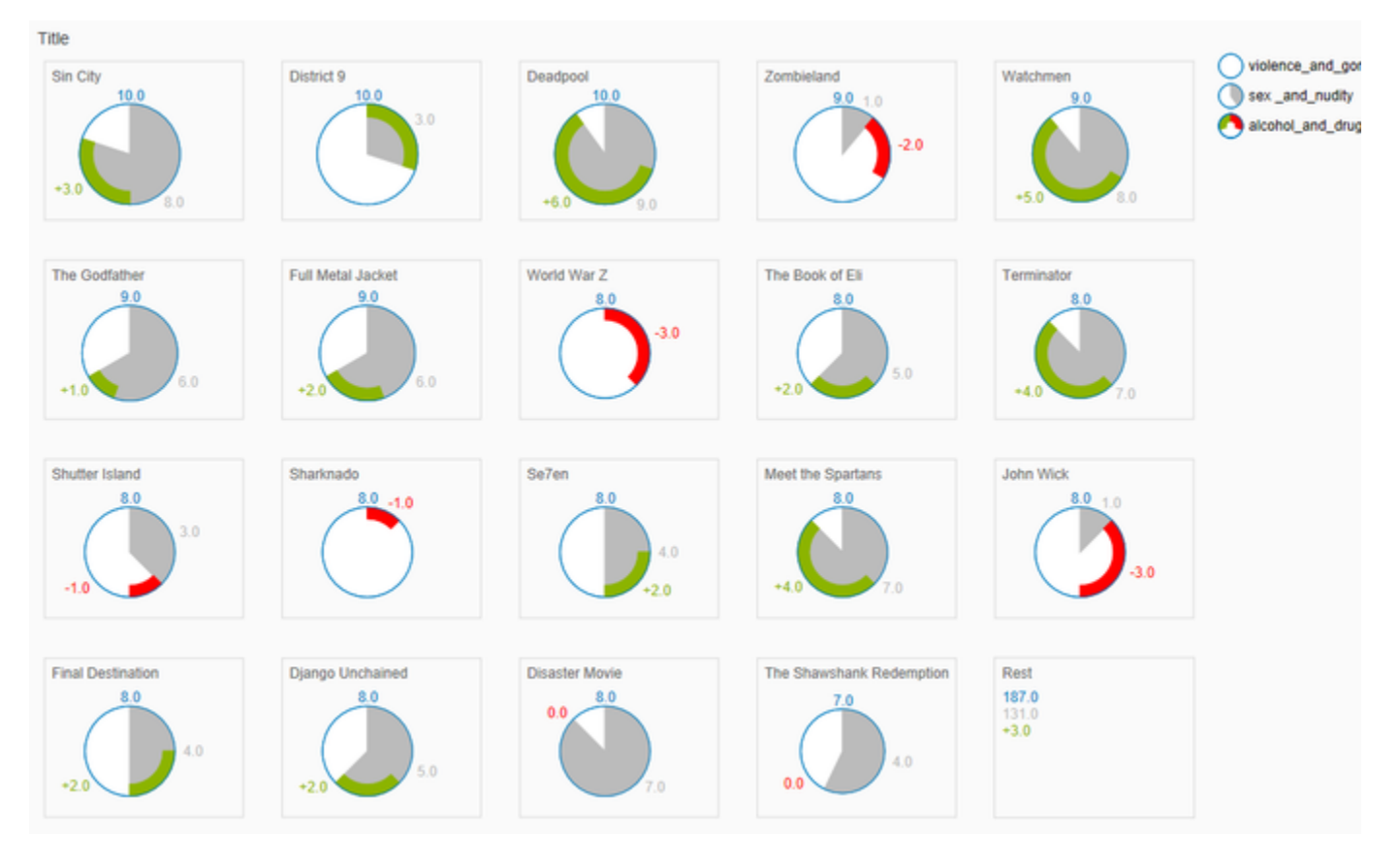

In diesem Modus werden alle Datenpunkt absteigend sortiert nach der Größe der Circle-Measure dargestellt. Wenn es mehr Datenpunkte gibt als gezeichnet werden können, so werden die kleineren aufsummiert und in der Rest-Kachel dargestellt.

Einige Optionen und Funktionen, die im normalen Modus verfügbar sind, können im Trellis Modus nicht verwendet werden.

# <span id="page-45-0"></span>Known Issues (bubbles)

Tooltips in Power BI:

- Die Aktivierung der Tooltips erfolgt in Power BI (Web und Desktop) auf dem Arbeitsbereich Visualisierungen i m Bereich Format (Farbrolle-Symbol) unter der Option "QuickInfo".
- Die Nummernformatierung in den Tooltips kann nicht beeinflusst werden.

# <span id="page-46-0"></span>Knwon Issues (Power BI)

- Keine Unterstützung
	- der Comparison Group
	- des PDF Exports
	- eigener CSS Klassen
	- globale Scenarios, (Diese müssen pro graphomate Visual angelegt werden und können über den graphomate server oder dem Import/Export String zur Verfügung gestellt werden.)
	- von Scripting